# **KENWOOD**

# **DRV-A301W** DRV-A301W

# กล้องติดรกยนต์พร้อมระบบ GPS **คู่่�มืือการใช้้งาน** JVCKENWOOD Corporation

 $\bullet$  ข้อมูลอัพเดท (คู่มือการใช้งานเวอร์ชั่นล่าสุด ฯลฯ) สามารถดูได้ที่ <https://www.<br>kenwood.com/cs/ce/> kenwood.com/cs/ce/>

สำำ หรัับการอ้้างอิิง ให้บันทึกหมายเลขซีเรียล ที่ปรากฏด้านหลังของเครื่อง โดยเขียนลงบนใบรับประกัน และช่องด้านล่างนี้ เพื่อใช้เป็นข้อมูลอ้างอิง เมื่อคุณต้องติดต่อตัวแทน Kenwood สำหรับบริการหลังการขาย<br>**For your found on the series on the spaces of the spaces on the spaces on the spaces on the spaces on the space**  $\hat{\mathcal{A}}$ u DRV-A301W Serial Number\_\_\_\_\_\_\_\_\_\_\_\_\_\_ Model DRV-A301W whenever you can upon your KENWOOD dealer for information or service on the product.

สำหรับผู้ที่อาศัยใน US เท่านั้น Serial Number\_\_\_\_\_\_\_\_\_\_\_\_\_\_

ลงทะเบียนออนไลน์

**ลงทะเบีียนผลิิตภััณฑ์์ Kenwood ที่่� www.kenwood.com/usa** Register your KENWOOD product at www.kenwood.com/usa

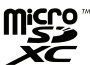

# สารบัญ

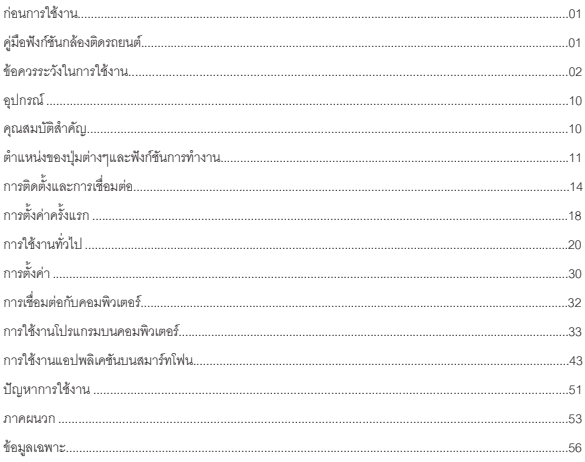

# **ก่่อนการใช้้งาน**

- ภาพหน้้าจอและตััวอย่่างการใช้้งานในเอกสารนี้้�ถููกสร้้างขึ้้�นเพื่่�ออธิิบายขั้้�นตอนการใช้้งาน
- ภาพตััวอย่่างหรืือรููปแบบอาจแตกต่่างจากภาพหรืือรููปแบบจริิง

## **การจำำกััดสิิทธิ์์�ความรัับผิิดชอบ**

 $\bullet$  โปรดทราบว่า JVCKENWOOD จะไม่รับผิดชอบต่อความเสียหายใด ๆ ที่เกิดขึ้นจากผู้ใช้ หรือบุคคลที่สาม อัน ่ เนื่องจากการใช้งานที่ไม่ถูกต้อง, ความผิดปกติระหว่างการใช้งานผลิตภัณฑ์นี้ หรือปัญหาอื่นๆ ยกเว้นกฎหมาย บังคับให้เป็นคย่างอื่น

## **ลิิขสิิทธิ์์�**

- $\bullet$  เนื้อหาวิดีโอรูปภาพและเสียงที่บันทึกไม่สามารถใช้เพื่อจุดประสงค์อื่นนอกจากความบันเทิงส่วนตัว โดยที่ไม่ได้ รับความยินยอมจากเจ้าของลิขสิทธิ์ตามที่ระบุไว้ในพระราชบัญญัติลิขสิทธิ์
- โปรดทราบว่่าเนื้้�อหาการบัันทึึกเหตุุการณ์์ต่่างๆ เช่่น การแสดงโชว์์, งานนิิทรรศการต่่างๆ อาจถููกจำำกััดสิิทธิ์์� ถึึง แม้้ว่่าจะใช้้เพื่่�อความบัันเทิิงส่่วนตััวก็็ตาม

# **คู่่�มืือฟัังก์์ชัันกล้้องติิดรถยนต์์**

ด้วยเทคโนโลยีใหม่ที่พร้อมใช้งาน JVCKENWOOD ได้พัฒนาการใช้งานกล้องติดรถยนต์สำหรับการใช้ชีวิตประจำวัน ่ ให้สะดวกมากขึ้น อุปกรณ์ อนุญาตให้ผู้ใช้บันทึกไฟล์ได้ยาว 1/3/5 นาที และยังสะดวกในการดาวน์โหลดไปยังเดสก์ท็อป หรืือแล็็ปท็็อปของคุุณ ส่่วนใหญ่่แล้้ว ไฟล์์วิิดีีโอสามารถเล่่นบนอุุปกรณ์์มืือถืือของคุุณได้้อย่่างง่่ายดาย

ในขณะที่กล้องติดรถยนต์อื่นๆ ใช้พื้นที่ของ SD Card เก็บข้อมูลจนกว่าคุณจะลบออก แต่อุปกรณ์นี้จะลบไฟล์ที่เก่าที่สุด โดยอัตโนมัติ เพื่อเตรียมพื้นที่่#้านรับวิดีโอใหม่

#### **กล้้องติิดรถยนต์์ มีี 3 โหมด:**

- 1. โหมดวีดีโอ: โหมดวีดีโอจะถูกตั้งค่าเป็นค่าเริ่มต้นเมื่อเครื่องถูกเปิด
- 2. โหมดภาพนิ่ง : การตั้งค่าอุปกรณ์จะเป็นการถ่ายภาพนิ่ง
- 3. โหมดการเล่นไฟล์ที่บันทึกไว้: ผู้ใช้งานสามารถดูการบันทึกวีดีโอและไฟล์ภาพนิ่งที่ถ่ายไว้ได้

#### **คุุณสมบััติิ**

ี เทคโนโลยีการเริ่ม/หยุด โดยอัตโนมัติ: เพื่อให้คุณโฟกัสที่การขับรถ! เมื่อสตารท์รถ อุปกรณ์จะเปิดอัตโนมัติ เมื่อเชื่อมต่อกับสายไฟ12V ในรถ หรือ ช่องจุดบุหรี่ เมื่อดับเครื่องยนต์ อุปกรณ์ก็จะปิดเครื่องอัตโนมัติ เพื่อรักษาพลังงาน ของแบตเตอรี่ของอุปกรณ์ เมื่อไม่ได้เชื่อมต่อกับไฟหลักของรถ

คุณสามารถปรับตำแหน่งกล้องเพื่อให้ได้ภาพที่ต้องการ นี่คือคำแนะนำจากผ้ออกแบบ:

- 1. ลดปริิมาณท้้องฟ้้า โดยการปรัับตำำ แหน่่งกล้้องไปที่่�ถนน จะทำำ ให้้การชดเชยแสงโฟกััสไปที่่�ถนน จะไม่่เกิิดแสง จ้้าที่่�เกิิดจากท้้องฟ้้า
- ่ 2. ให้ติดตั้งอุปกรณ์ที่จุดกึ่งกลางของคอนโซลด้านหน้า หากคุณติดตั้งอุปกรณ์ด้านหลังของกระจกมองหลัง ก็จะไม่รบกวนการขับขี่
- 3. ให้แน่ใจว่าไม่มีอะไรกีดขวางการแสดงภาพของอุปกรณ์ อาทิเช่น แผ่นป้องกันเลนส์ การมองเห็นที่ซัดเจน จะทำำ ให้้คุุณสามารถบัันทึึกภาพได้้เป็็นอย่่างดีี

#### **ข้้อควรระวัังและข้้อสัังเกต**

คำเตือน! ห้ามกดสั่งการอุปกรณ์ขณะขับรถ การใช้งานอุปกรณ์นี้จะไม่สามารถเปลี่ยนแปลงความรับผิดชอบของผู้ขับขี่ ต่อพฤติกรรมของผู้ขับขี่เอง ความรับผิดชอบนี้รวมถึงการปฏิบัติตามกฎจราจรและข้อบังคับทั้งหมดเพื่อหลีกเลี่ยงการ เกิิดอุุบััติิเหตุุ,การบาดเจ็็บหรืือความเสีียหายต่่อทรััพย์์สิิน

- $\bullet$  เพื่อความปลอดภัย ห้ามกดสั่งการอุปกรณ์ขณะขับรถ
- ควรใช้ฐานยึดกับกระจกเมื่อใช้งานอุปกรณ์บนรถ และให้แน่ใจว่าคุณได้ติดตั้งอุปกรณ์ในที่ๆ เหมาะสม และไม่ ขัดขวางทัศนวิสัยของผู้ขับขี่หรือขัดขวางการทำงานของถุงลมนิรภัย
- ตรวจสอบว่่าไม่่มีีอะไรบัังเลนส์์ของกล้้อง และไม่่มีีสิ่่�งที่่�อาจจะสะท้้อนเข้้าเลนส์์ได้้วางอยู่่�ใกล้้ๆ และให้้เลนส์์สะอาดอยู่่�เสมอ
- หากกระจกรถมีีการเคลืือบกระจกไว้้อาจจะส่่งผลต่่อคุุณภาพการบัันทึึกของกล้้องติิดรถยนต์์
- เชื่อมต่อสายไฟให้ถูกต้อง แรงดันไฟฟ้าที่่เหมาะสมจะมีบอกที่กล่องผลิตภัณฑ์
- ห้้ามใช้้สายไฟที่่�ชำำรุุด
- อ คย่าพยายามซ่อมเครื่อง เนื่องจากไม่มีส่วนที่สามารถซ่อมได้ ให้เปลี่ยนเครื่อง หากเครื่องได้รับความเสียหาย หรือเครื่องมีความชื้น

#### **การดููแลรัักษาอุุปกรณ์์**

ึการดูแลอุปกรณ์ของคุณอย่างดี จะช่วยให้มั่นใจว่าการทำงานจะไม่มีปัญหาและลดความเสี่ยงต่อความเสียหาย

- $\bullet$  ให้อุปกรณ์อยู่ห่างจากความชื้น และอุณหภูมิที่สูงเกินไป
- หลีีกเลี่่�ยงการทำำ ให้้อุุปกรณ์์โดนแสงแดดหรืือแสงอััลตราไวโอเลตโดยตรง เพื่่�อยืืดอายุุการใช้้งาน
- อย่่าวางสิ่่�งของอื่่�นบนอุุปกรณ์์หรืือทำำ ให้้สิ่่�งของใดๆ หล่่นใส่่อุุปกรณ์์
- อย่่าทำำอุุปกรณ์์ตกหล่่นหรืือโดนกระแทก
- $\bullet$  อย่าให้อุปกรณ์ของคุณอยู่ในที่่ๆ อุณหภูมิมีการเปลี่ยนแปลงอย่างรวดเร็ว เพราะอาจจะทำให้เกิดความชื้นภายใน ี ซึ่งจะทำให้อุปกรณ์เสียหายได้ หากไม่สามารถหลีกเลี่ยงได้ ให้แน่ใจว่าอุปกรณ์ไม่มีความชื้นอยู่ จึงจะใช้งานต่อ
- หน้าจออุปกรณ์สามารถเกิดรอยขีดข่วนได้ง่าย หลีกเลี่ยงการสัมผัสหน้าจอด้วยของแหลมคม ใช้ฟิล์มกันรอยที่ ออกแบบให้ใช้งานกับอุปกรณ์ที่มีหน้าจอเป็น LCD ก็จะสามารถช่วยป้องกันการเกิดรอยได้
- อย่่าทำำความสะอาดอุุปกรณ์์ในขณะที่่�เปิิดเครื่่�องอยู่่�ใช้้ผ้้าสะอาดเนื้้�อละเอีียดเช็็ดหน้้าจอและตััวเครื่่�อง
- ห้้ามใช้้กระดาษชำำ ระเพื่่�อทำำความสะอาดหน้้าจอ
- อย่่าพยายามแยกชิ้้�นส่่วน, ซ่่อมหรืือแก้้ไขอุุปกรณ์์ของคุุณ การถอดชิ้้�นส่่วน, ดััดแปลงหรืือพยายามซ่่อมแซม อาจทำำ ให้้อุุปกรณ์์ของคุุณเสีียหายและอาจทำำ ให้้เกิิดการบาดเจ็็บหรืือเกิิดความเสีียหายต่่อทรััพย์์สิิน และจะทำำ ให้้การรัับประกัันเป็็นโมฆะ
- ห้้ามเก็็บของเหลวที่่�ไวไฟ, แก๊๊ส หรืือสิ่่�งที่่�อาจจะระเบิิดได้้ไว้้ในที่่�ๆเดีียวกัับอุุปกรณ์์ของคุุณ
- เพื่อป้องกันการโจรกรรม อย่าวางเครื่องและอุปกรณ์เสริมต่างๆ ในที่่ๆ มองเห็นจากด้านนอกรถได้
- ความร้้อนที่่�มากเกิินไป อาจทำำ ให้้เครื่่�องเสีียหายได้้

## ข้อควรระวังสำหรับการติดตั้ง

- ติิดตั้้�งอุุปกรณ์์ในตำำ แหน่่งที่่�ไม่่บดบัังการมองเห็็นของผู้้ขัับขี่่� (ตำำ แหน่่งด้้านหลัังกระจกมองหลััง)
- ติิดตั้้�งอุุปกรณ์์ให้้อยู่่�ในตำำ แหน่่งที่่� ที่่�ปััดน้ำำ� ฝนสามารถปััดถึึง
- ติิดตั้้�งอุุปกรณ์์ในตำำ แหน่่งที่่�ไม่่ขััดขวางการปรัับกระจกมองหลััง
- $\bullet\;$ ระวัง อย่าติดอุปกรณ์บนสติ๊กเกอร์ป้ายประจำรถ หรือสติ๊กเกอร์อื่นๆ
- ระวัังอย่่าติิดอุุปกรณ์์ในที่่�ๆ ขััดขวางทััศนวิิสััยของผู้้ขัับขี่่�หรืือตำำ แหน่่งของถุุงลมนิิรภััย
- เมื่อติดตั้งอุปกรณ์บนรถยนต์ที่มีระบบช่วยขับขี่ ให้ศึกษาคู่มือของรถยนต์ และเลือกติดตั้งอุปกรณ์ในตำแหน่งที่ จะไม่่รบกวนระบบช่่วยขัับขี่่�
- หากติิดตั้้�งอุุปกรณ์์ไม่่ถููกต้้องการบัันทึึกวีีดีีโอในขณะขัับขี่่�หรืือการบัันทึึกระหว่่างจอดอาจจะไม่่สามารถ ทำำงานได้ถูู้กต้้อง
- $\bullet$  ให้ดูที่ "การติดตั้งและการเชื่อมต่อ" สำหรับการถอดฐานยึดอุปกรณ์, วิธีการติดตั้ง, มุมมองการติดตั้ง และข้อมูลอื่นๆ และให้ติดตั้งอุปกรณ์ให้ถูกต้อง
- อย่่าติิดตั้้�งอุุปกรณ์์ใกล้้กัับเสาอากาศทีีวีีดิิจิิทััลหรืือเครื่่�องใช้้ไฟฟ้้าอื่่�นๆ
- หากกระทำำตามข้้อก่่อนหน้้าอาจจะเกิิดการรบกวนสััญญาณ ทำำ ให้้ภาพกระพริิบหรืือไม่่ชััดได้้
- เมื่่�อเลืือกตำำ แหน่่งที่่�จะติิดตั้้�ง ให้้เลืือกจุุดติิดตั้้�งที่่�เป็็นกระจกที่่�เรีียบและไม่่มีีลวดลายใดๆ
- $\bullet$  ก่อนทำการติดตั้ง ให้ทำความสะอาดด้วยผ้าแห้งและสะอาด ให้ฉีดน้ำเล็กน้อยบนพื้นผิว เพื่อให้กระจกและฐาน ยึดแบบสถเถเากาศติดกันได้ดียิ่งขึ้น
- $\bullet$  เมื่อติดอุปกรณ์ด้วยเทปกาว ให้ทำความสะอาดพื้นที่ที่ต้องการติดตั้งด้วยผ้าสะอาด เพื่อเช็ดฝุ่นหรือสิ่งสกปรก ้ออกก่อน หากมีการติดอุปกรณ์ซ้ำ หรือใช้เทปกาวสองหน้าทั่วไป อาจจะทำให้ที่ยืดไม่แน่นและทำให้อุปกรณ์ หล่่นลงมาได้้
- $\bullet$  หลังจากติดตั้งอุปกรณ์ให้ทิ้งไว้ 24 ชั่วโมงก่อนการใช้งาน เพื่อให้การยึดติดของกาวมีประสิทธิภาพที่สุด มิฉะนั้น ้อาจจะทำให้การติดตั้งไม่แน่นหนาพอ และทำให้อุปกรณ์หล่นลงมาได้
- เก็็บสายไฟให้้เรีียบร้้อยและไม่่ให้้บดบัังทััศนวิิสััยของผู้้ขัับขี่่�

#### **ข้้อควรระวัังสำำ หรัับการใช้้งาน**

- อย่่าให้้มีีอะไรขวางเลนส์์กล้้อง, ทำำ ให้้เลนส์์สกปรก หรืือวางสิ่่�งที่่�อาจจะสะท้้อนเข้้าเลนส์์กล้้องไว้้ใกล้้ๆ
- เมื่่�อไฟสััญญาณจราจรแบบ LED ถููกบัันทึึก ภาพที่่�แสดงในวีีดีีโอจะแสดงแบบกระพริิบ JVCKENWOOD จะไม่่มีีความรัับผิิดชอบต่่อการแสดงผลการบัันทึึกของไฟสััญญาณจราจร
- หากมีีการเคลืือบกระจกรถยนต์์อาจจะมีีผลต่่อคุุณภาพของการบัันทึึก
- ไม่่มีีการการัันตีีใดๆ ว่่าอุุปกรณ์์จะบัันทึึกวีีดีีโอในทุุกสถานการณ์์ได้้

#### **การทำำความสะอาดอุุปกรณ์์**

- เมื่่�ออุุปกรณ์์สกปรก ให้้เช็็ดด้้วยผ้้าสะอาดและเนื้้�อละเอีียด หากอุุปกรณ์์สกปรกมาก ให้้เช็็ดฝุ่่�นออก ด้วยผ้าชุดน้ำยาทำความสะอาด และเช็ดออกด้วยผ้าสะอาดอีกครั้ง การเช็ดอุปกรณ์ด้วยผ้าเนื้อแข็ง หรือใช้น้ำยาที่มีถทธิ์กัดกร่อน อาจทำให้อปกรณ์ถลอก, เสื่อมสภาพ หรือเกิดความเสียหายอื่นๆ
- $\bullet$  เมื่อเลนส์สกปรก ให้เช็ดด้วยผ้าสะอาดเนื้้อละเอียดชุบน้ำ อย่างเบามือ หากเช็ดแรง อาจทำให้เลนส์ถลอกได้

## **หากคุุณพบปััญหาเกี่่�ยวกัับอุุปกรณ์์**

หากคุณพบปัญหาเกี่ยวกับอุปกรณ์ อันดับแรก ให้ดูที่ "ปัญหาการใช้งาน" (หน้า 51) เพื่อหาวิธีการแก้ปัญหา หากไม่สามารถใช้งานตามปกติได้ หลังจากที่รี่เซ็ตเครื่องแล้ว ให้ปิดเครื่องและติดต่อตัวแทนจำหน่าย หรือศูนย์บริการ JVCKENWOOD ที่่�ใกล้้ท่่าน **03**

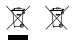

.<br>แยกขยะ) ผลิตภัณฑ์และแบตเตอรี่ที่มีสัญลักษณ์นี้ (ถังขยะที่มีกากบาททับ) ไม่สามารถทิ้งถังขยะทั่วไปได้อุปกรณ์ไฟฟ้า ้ และอุปกรณ์อิเล็กทรอนิกส์เก่าและแบตเตอรี่จะต้องนำไปรีไซเคิลในที่ๆ เหมาะสม ติดต่อหน่วยงานท้องถิ่นของคุณ เพื่อ ์<br>ขอรายละเอียดในการค้นหาศูนย์รีไซเคิลใกล้บ้านคุณ การรีไซเคิลและการกำจัดของเสียอย่างเหมาะสม จะช่วยป้องกัน ุ่ ผลกระทบที่เป็นอันตรายกับสุขภาพและสิ่งแวดล้อมของเรา Contact your local authority for details in locating a recycle facility nearest to you. ข้อมูลเกี่ยวกับการกำจัดอุปกรณ์ไฟฟ้าและอุปกรณ์อิเล็กทรอนิกส์เก่าและแบตเตอรี่่ (สำหรับประเทศที่มีระบบการเก็บ

# $\epsilon$

**Declaration of Conformity with regard to the RE**  การประกาศความสอดคล้้องภายใต้้RE คำำสั่่�ง2014/53/EU **Directive 2014/53/EU** การประกาศความสอดคล้้องภายใต้้RoHS คำำสั่่�ง2011/65/EU **Declaration of Conformity with regard to the RoHS**  ผู้้ผลิิต:

**Directive 2011/65/EU Manufacturer:** JVCKENWOOD Corporation 3-12, โมริยาโจ, แขวงคานางาวะ, เขตโยโกฮามะ, จังหวัดคานางาวะ 221-0022, ประเทศญี่ปุ่น Kanagawa 221-0022, JAPAN **EU Representative:** ตััวแทนสหภาพยุุโรป: JVCKENWOOD Europe B.V. JVCKENWOOD Europe B.V. อัมสเทลวีน 37, 1422 AC อุยธูร์น, ประเทศเนเธอร์แลนด์

#### **Déclaration de conformité se rapportant à la directive RE 2014/53/UE Déclaration de conformité se rapportant à la directive RoHS 2011/65/UE Fabricant:**

JVCKENWOOD Corporation 3-12, Moriyacho, Kanagawa-ku, Yokohama-shi, Kanagawa 221-0022, JAPON **Représentant dans l'UE:**

JVCKENWOOD Europe B.V. Amsterdamseweg 37, 1422 AC UITHOORN, PAYS-BAS

#### **Konformitätserklärung in Bezug auf die RE-Richtlinie 2014/53/EU**

**Konformitätserklärung in Bezug auf die RoHS-Richtlinie 2011/65/EU Hersteller:** JVCKENWOOD Corporation 3-12, Moriyacho, Kanagawa-ku, Yokohama-shi, Kanagawa 221-0022, JAPAN **EU-Vertreter:** JVCKENWOOD Europe B.V. Amsterdamseweg 37, 1422 AC UITHOORN, NIEDERLANDE

**Conformiteitsverklaring met betrekking tot RErichtlijn 2014/53/EU Conformiteitsverklaring met betrekking tot RoHSrichtlijn 2011/65/EU Fabrikant:** JVCKENWOOD Corporation 3-12, Moriyacho, Kanagawa-ku, Yokohama-shi, Kanagawa 221-0022, JAPAN

**EU-vertegenwoordiger:** JVCKENWOOD Europa B.V. Amsterdamseweg 37, 1422 AC UITHOORN, NEDERLAND

**Dichiarazione di conformità relativa alla direttiva RE 2014/53/UE Dichiarazione di conformità relativa alla direttiva RoHS 2011/65/UE Produttore:** JVCKENWOOD Corporation 3-12, Moriyacho, Kanagawa-ku, Yokohama-shi, Kanagawa 221-0022, JAPAN **Rappresentante UE:**

JVCKENWOOD Europe B.V. Amsterdamseweg 37, 1422 AC UITHOORN, PAESI BASSI

**Declaración de conformidad con respecto a la Directiva RE 2014/53/UE Declaración de conformidad con respecto a la Directiva RoHS 2011/65/UE Fabricante:** JVCKENWOOD Corporation 3-12, Moriyacho, Kanagawa-ku, Yokohama-shi, Kanagawa 221-0022, JAPAN **Representante en la UE:** JVCKENWOOD Europe B.V.

Amsterdamseweg 37, 1422 AC UITHOORN, PAÍSES BAJOS

**Declaração de Conformidade relativa à Diretiva RE 2014/53/UE Declaração de conformidade relativa à Diretiva RoHS 2011/65/UE Fabricante:** JVCKENWOOD Corporation 3-12, Moriyacho, Kanagawa-ku, Yokohama-shi, Kanagawa 221-0022, JAPÃO **Representante na UE:** JVCKENWOOD Europe B.V. Amsterdamseweg 37, 1422 AC UITHOORN, PAÍSES **BAIXOS** 

**RE Direktifi 2014/53/EU ile ilgili Uyum Beyanı RoHS Direktifi 2011/65/EU için Uyum Beyanı Üretici:** JVCKENWOOD Corporation 3-12, Moriyacho, Kanagawa-ku, Yokohama-shi, Kanagawa 221-0022, JAPONYA **AB Temsilcisi:** JVCKENWOOD Europe B.V. Amsterdamseweg 37, 1422 AC UITHOORN, HOLLANDA

#### **English**

Hereby, JVCKENWOOD declares that the radio equipment DRV-A301W is in compliance with Directive 2014/53/EU. The full text of the EU declaration of conformity is available at the following internet address:

#### **Français**

Par la présente, JVCKENWOOD déclare que l'équipement radio DRV-A301W est conforme à la directive 2014/53/UE. L'intégralité de la déclaration de conformité UE est disponible à l'adresse Internet suivante:

#### **Deutsch**

Hiermit erklärt JVCKENWOOD, dass das Funkgerät DRV-A301W der Richtlinie 2014/53/EU entspricht. Der volle Text der EUKonformitätserklärung steht unter der folgenden Internetadresse zur Verfügung:

#### **Nederlands**

Hierbij verklaart JVCKENWOOD dat de radioapparatuur DRV-A301W in overeenstemming is met Richtlijn 2014/53/EU. De volledige tekst van de EU-verklaring van overeenstemming is te vinden op het volgende internetadres:

#### **Italiano**

Con la presente, JVCKENWOOD dichiara che l'apparecchio radio DRV-A301W è conforme alla Direttiva 2014/53/UE. Il testo integrale della dichiarazione di conformità UE è disponibile al seguente indirizzo internet:

#### **Español**

Por la presente, JVCKENWOOD declara que el equipo de radio DRV-A301W cumple la Directiva 2014/53/EU. El texto completo de la declaración de conformidad con la UE está disponible en la siguiente dirección de internet:

#### **Português**

Deste modo, a JVCKENWOOD declara que o equipamento de radio DRV-A301W está em conformidade com a Diretiva 2014/53/UE. O texto integral da declaração de conformidade da UE está disponível no seguinte endereço de internet:

#### **Polska**

Niniejszym, JVCKENWOOD deklaruje, że sprzet radiowy DRV-A301W jest zgodny z dyrektywa 2014/53/UE. Pełny tekst deklaracji zgodności EU jest dostępny pod adresem: ije o usklađenosti dostupan je na sljedećoj internet adresi:

#### **Èeský**

Společnost JVCKENWOOD tímto prohlašuje, že rádiové zařízení DRV-A301W splňuje podmínky směrnice 2014/53/EU. Plný text EU prohlášení o shodě je dostupný na následující internetové adrese:

#### **Magyar**

JVCKENWOOD ezennel kijelenti, hogy a DRV-A301W rádióberendezés megfelel a 2014/53/EU irányelvnek. Az EU konformitási nyilatkozat teljes szövege az alábbi weboldalon érhető el:

#### **Hrvatski**

JVCKENWOOD ovim izjavljuje da je radio oprema DRV-A301W u skladu s Direktivom 2014/53/EU. Cjeloviti tekst deklaracije Europske un

#### **Svenska**

Härmed försäkrar JVCKENWOOD att radioutrustningen DRV-A301W är i enlighet med direktiv 2014/53/EU. Den fullständiga texten av EUförsäkran om överensstämmelse finns på följande Internetadress :

#### **Suomi**

JVCKENWOOD julistaa täten, että radiolaite DRV-A301W on direktiivin 2014/53/EU mukainen. EU-vaatimustenmukaisuusvakuutus löytyy kokonaisuudessaan seuraavasta internet-osoitteesta:

#### **Slovensko**

S tem JVCKENWOOD izjavlja, da je radijska oprema DRV-A301W v skladu z Direktivo 2014/53/EU. Celotno besedilo direktive EU o skladnosti je dostopno na tem spletnem naslovu:

#### **Slovensky**

Spoločnosť JVCKENWOOD týmto vyhlasuje, že rádiové zariadenie DRV-A301W vyhovuje smernici 2014/53/EÚ. Celý text EÚ vyhlásenia o zhode nájdete na nasledovnej internetovej adrese:

#### **Dansk**

Herved erklærer JVCKENWOOD, at radioudstyret DRV-A301W er i overensstemmelse med Direktiv 2014/53/EU. EUoverensstemmelseserklæringens fulde ordlyd er tilgængelig på følgende internetadresse:

#### **Norsk**

JVCKENWOOD erklærer herved at radioutstyret DRV-A301W er i samsvar med Direktiv 2014/53/EU. Den fullstendige teksten til EU-konformitetserklæringen er tilgjengelig på følgende internettaddresse:

#### **Ελληνικά**

Με το παρόν, η JVCKENWOOD δηλώνει ότι ο ραδιοεξοπλισµός DRV-A301W συµµορφώνεται µε την Οδηγία 2014/53/ΕΕ. Το πλήρες κείµενο της δήλωσης συµµόρφωσης της ΕΕ είναι διαθέσιµο στην ακόλουθη διεύθυνση στο διαδίκτυο:

#### **Eesti**

Käesolevaga JVCKENWOOD kinnitab, et DRV-A301W raadiovarustus on vastavuses direktiiviga 2014/53/EL. ELi vastavusdeklaratsiooni terviktekst on kättesaadav järgmisel internetiaadressil:

#### **Latviešu**

JVCKENWOOD ar šo deklarē, ka radio aparatūra DRV-A301W atbilst direktīvas 2014/53/ES prasībām. Pilns ES atbilstības deklarācijas teksts ir pieejams šādā tīmekļa adresē:

#### **Lietuviškai**

Šiuo JVCKENWOOD pažymi, kad radijo įranga DRV-A301W atitinka 2014/53/EB direktyvos reikalavimus. Visą EB direktyvos atitikties deklaracijos tekstą galite rasti šiuo internetiniu adresu:

#### **Malti**

B'dan, JVCKENWOOD jiddikjara li t-tagħmir tar-radju DRV-A301W huwa konformi mad-Direttiva 2014/53/UE. It-test kollu tad-dikjarazzjoni ta' konformità huwa disponibbli fl-indirizz intranet li ġej:

## **Malti** B'dan, JVCKENWOOD jiddikjara li t-tagħmir tar-radju DRV-A301W huwa konformi mad-Direttiva **Українська**

**Українська**<br>Таким чином, компанія JVCKENWOOD заявляє, що радіообладнання DRV-A301W відповідає Директиві 2014/53/EU. Повний текст декларації про відповідність ЄС можна знайти в Інтернеті за такою адресою:

#### **Українська Türkçe** Тürkçe заявляє, чином, компанія JVCKENWOOD заявляє, що радіонально до радіонально до радіонально до радіональн

T**ürkçe**<br>Burada, JVCKENWOOD DRV-A301W radyo ekipmanının 2014/53/AB Direktifine uygun olduğunu bildirir. AB uyumluluk deklarasyonunun tam metni aşağıdaki internet adresinde mevcuttur.

## **Türkçe Русский**

**Русский**<br>JVCKENWOOD настоящим заявляет, что радиооборудование DRV-A301W соответствует Директиве **Русский Русский** Интернет: 2014/53/EU. Полный текст декларации соответствия ЕС доступен по следующему адресу в сети

#### 2014/53/EU. Полный текст декларации соответствия ЕС доступен по следующему адресу в сети **Limba românã**

Li<mark>mba romănă</mark><br>Prin prezenta, JVCKENWOOD declară că echipamentul radio DRV-A301W este în conformitate cu **Limba românã Limba românã** adresă de internet: Directiva 2014/53/UE. Textul integral al declarației de conformitate UE este disponibil la urmatoarea

#### Directiva 2014/53/UE. Textul integral al declarației de conformitate UE este disponibil la urmatoarea **Български език**

**Български език**<br>С настоящото JVCKENWOOD декларира, че радиооборудването на DRV-A301W е в съответствие с **Български език Български език** интернет адрес: Директива 2014/53/ЕС. Пълният текст на ЕС декларацията за съответствие е достъпен на следния

#### URL: https://www.kenwood.com/cs/ce/eudoc/

интернет адрес: интернет адрес: **ไทย**

JVCKENWOOD ขอประกาศว่าอุปกรณ์วิทยุ DRV-A301W เป็นไปตามคำสั่ง 2014/53/EU เนื้อหาฉบับเต็มของประกาศ ความสอดคล้้องของสหภาพยุุโรป ให้้ดููที่่�ลิิงก์์เว็็บไซต์์ต่่อไปนี้้�URL:https://www.kenwood.com/cs/ce/eudoc/

# Дата изготовления (месяц/год) находится на этикетке устройства.

Дата изготовления (месяц/год) находится на этикетке устройства.

В соответствии с Законом Российской Федерации "О защите прав потребителей" срок службы (годности) данного товара, "по истечении которого он может представлять опасность для жизни, (годности) данного товара, "по истечении которого он может представлять опасность для жизни, (годности) данного товара, "по истечении которого он может представлять опасность для жизни,<br>здоровья потребителя, причинять вред его имуществу или окружающей среде" составляет семь (7) лет со дня производства. Этот срок является временем, в течение которого потребитель данного товара может безопасно им пользоваться при условии соблюдения инструкции по эксплуатации товара может безопасно им пользоваться при условии соблюдения инструкции по эксплуатации данного товара, проводя необходимое обслуживание, включающее замену расходных материалов и/или соответствующее ремонтное обеспечение в специализированном сервисном центре.

Дополнительные косметические материалы к данному товару, поставляемые вместе с ним, могут храниться в течение двух (2) лет со дня его производства.

Срок службы (годности), кроме срока хранения дополнительных косметических материалов, упомянутых в предыдущих двух пунктах, не затрагивает никаких других прав потребителя, в упомянутых в предыдущих двух пунктах, не затрагивает никаких других прав потребителя, в частности, гарантийного свидетельства KENWOOD, которое он может получить в соответствии с частности, гарантийного свидетельства KENWOOD, которое он может получить в соответствии с **Условия хранения:** законом о правах потребителя или других законов, связанных с ним.

#### **Условия хранения: Условия хранения:** Температура: от –20°C до +60°C Температура: от –20°C до +60°C Влажность: от 5% до 95% Влажность: от 5% до 95%

#### **Информация о продукции**

#### Производитель : ДжейВиСи Кенвуд Корпорейшн

3-12, Морийячо, Канагава-ку, Йокохама-ши, Канагава 221-0022, Япония

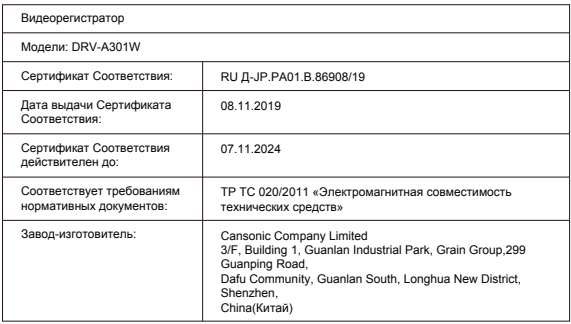

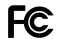

#### **FCC WARNING**

**FCC WARNING** This equipment may generate or use radio frequency energy. Changes or modifications to this อุุปกรณ์์นี้้�อาจจะสร้้างพลัังงานหรืือใช้้คลื่่�นความถี่่�วิิทยุุการดััดแปลงหรืือแก้้ไขอุุปกรณ์์อาจก่่อให้้เกิิดสััญญาณรบกวน ที่เป็นอันตราย ยกเว้นว่าการดัดแปลงจะเป็นคำแนะนำจากในคู่มือการใช้งานเอง ผู้ใช้อาจสูญเสียสิทธิ์ในการใช้งาน ้านแม่นเข้า เป็นเมนอง แก่ เพิ่มเพนนา เจนน มา เพนนน การเพนน เข้า เจนน การเพนน จูงแบบ เจนน และ<br>อุปกรณ์นี้ หากมีการดัดแปลงหรือแก้ไขโดยที่ไม่ได้รับอนุญาต

#### **FCC NOTE FCC NOTE**

- $\bullet~$  อุปกรณ์นี้ได้รับการทดสอบและสอดคล้องกับข้อกำหนด ของอุปกรณ์ดิจิทัลคลาส B ของกฎ FCC ส่วนที่ 15 ข้อจำกัด .<br>เหล่านี้ออกแบบมาเพื่อการป้องกันที่เหมาะสม จากการรบกวนที่เป็นอันตราย ในการติดตั้งสำหรับการใช้งานทั่วไป
- $\bullet$  อุปกรณ์นี้อาจก่อให้เกิดสัญญาณรบกวน ที่เป็นอันตรายต่อการสื่อสารทางวิทยุ หากไม่ได้ติดตั้งและใช้งานตาม คำแนะนำในคู่มือ อย่างไรก็ตาม ไม่มีการรับประกันว่าจะไม่เกิดการรบกวนในการติดตั้งนี้ หากอุปกรณ์นี้ก่อให้เกิดการ รบกวนที่เป็นอันตรายต่อการรับสัญญาณวิทยุหรือโทรทัศน์ ที่สามารถแก้ปัญหาได้ โดยการปิดและเปิดอุปกรณ์ ผู้ใช้ ควรพยายามแก้ไขการรบกวนด้วยวิธีการต่อไปนี้ :
- หรรพยายามแก่เขากรรมกรนตรอร์ชาการตยนน<br>- ปรับตำแหน่งหรือย้ายตำแหน่งเสาอากาศรับสัญญาณ
- เพิ่มระยะห่างระหว่างอุปกรณ์และตัวรับสัญญาณ
- เพ่นระยะมา เงะรม : เงอุบกรณ์และมารรมเลเลย ...<br>- เชื่อมต่ออุปกรณ์เข้ากับช่องเสียบอื่น ที่ไม่ใช่ช่องที่่เคยต่อไว้
- ปรึกษาตัวแทนจำหน่ายหรือช่างเทคนิคเกี่ยวกับวิทยุ / โทรทัศน์ที่มีประสบการณ์ เพื่อขอความช่วยเหลือ

เครื่่องส่งสัญญาณนี้จะต้องไม่ติดตั้งหรือทำงานใกล้กับเสาอาการหรือเครื่องส่งสัญญาณอื่นๆ<br>08

## **CAN ICES-3(B) / NMB-3(B) CAN ICES-3(B) / NMB-3(B)**

#### **IC (Industry Canada) Notice**

อุปกรณ์นี้มีตัวส่ง / ตัวรับสัญญาณที่ได้รับการยกเว้นใบอนุญาต RSS ของศูนย์นวัตกรรมวิทยาศาสตร์และการพัฒนา ทางเศรษฐกิจของแคนาดา การใช้งานจะต้องเข้าสองเงื่อนไขต่อไปนี้ : 1. This device may not cause interference.

- 2. This device must accept any interference, including interference that may cause undesired operation 1. อุุปกรณ์์จะไม่่ก่่อให้้เกิิดสััญญาณรบกวน
- า: อุบกรณ์นี้ต้องยอมรับสัญญาณรบกวนใด ๆ รวมถึงสัญญาณรบกวนที่อาจทำให้เกิดการทำงานที่ไม่พึงประสงค์<br>2. อุปกรณ์นี้ต้องยอมรับสัญญาณรบกวนใด ๆ รวมถึงสัญญาณรบกวนที่อาจทำให้เกิดการทำงานที่ไม่พึงประสงค์ ของอุปกรณ์ด้วย This equipment complies with FCC/IC radiation exposure limits set for an uncontrolled environment and meets  $\mathcal{L}$

#### $t$ กำเตือน $t$ **คำำ เตืือน**

อุปกรณ์นี้สอดคล้องกับข้อ จำกัด การสัมผัสถูกรังสีของ FCC / IC ที่กำหนดไว้สำหรับสภาพแวดล้อมที่ไม่มีการควบคุม .<br>และเป็นไปตามหลักเกณฑ์การสัมผัสกับคลื่นความถี่วิทยุ FCC (RF) และ RSS-102 ของกฎการสัมผัสกับคลื่นความถี่วิทยุ IC (RF) อุปกรณ์นี้มีพลังงาน RF ในระดับต่ำมากซึ่งถือว่าผ่าน Maximum Permissive Exposure (MPE) อย่างไรก็ตาม **Note de 'IC (Industrie Canada)** ควรที่่�จะติิดตั้้�งและใช้้งานให้้ห่่างจากตััวบุุคคลอย่่างน้้อย 20 ซม. L'émetteur/récepteur exempt de licence contenu dans le présent appareil est conforme aux CNR d'Innovation,

#### Sciences et Développement économique Canada applicables aux appareils radio exempts de licence. L'exploitation **การประกาศความสอดคล้้องของตััวแทนจำำ หน่่าย** est autorisée aux deux conditions suivantes :

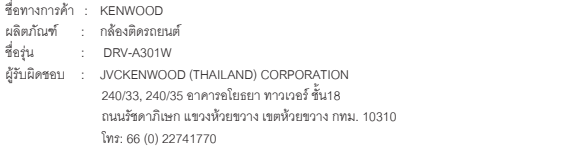

อุปกรณ์นี้สอดคล้องกับส่วนที่ 15 ของกฎ FCC การดำเนินการจะต้องเป็นไปตามเงื่อนไขสองประการดังต่อไปนี้:

- 1. อุปกรณ์นี้จะไม่ทำให้เกิดสัญญาณรบกวนที่่เป็นอันตราย
- า. อุบกรณะส่งผมการผมการแบบ และบกระดับผยและ<br>2. อุปกรณ์นี้ต้องยอมรับสัญญาณรบกวนใด ๆ รวมถึงสัญญาณรบกวนที่อาจทำให้เกิดการทำงานที่ไม่พึงประสงค์ ของอุปกรณ์ด้วย

**Complies with IMDA Standards DB02771**

**อุุปกรณ์์**

#### **- ก่่อนเริ่่�มการใช้้งาน ให้้ตรวจสอบอุุปกรณ์์ด้้านล่่างนี้้�**

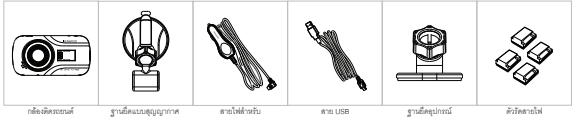

 $\mathcal{O}_{\mathcal{D}^{\text{max}}(\mathcal{D})}$  cand 16GB)

ต่่อกัับที่่�จุุดบุุหรี่่�

อุุปกรณ์์ของจริิงอาจแตกต่่างจากภาพเหล่่านี้้�

## **คุุณสมบััติิสำำคััญ**

**หน้้าจอ LED สีีขนาด 2.7"** 

่ เราพัฒนาหน้าจอที่เหมาะสมสำหรับอุปกรณ์กล้องนี้ เพื่อให้การแสดงผลแบบละเอียด การออกแบบนี้ ทำให้คุณ ี สามารถใช้งานฟังก์ชันการเล่นไฟล์ที่บันทึกไว้ได้ และให้คุณสามารถดูภาพนิ่งที่คุณถ่ายไว้ได้

## $\bullet$  **จานยึดแม่เหล็กเพื่อให้การเคลื่อนย้ายสะดวกมากขึ้น**

 เป็็นเรื่่�องยากที่่�จะโฟกััสกัับการเคลื่่�อนไหว เราได้้พััฒนาแท่่นชาร์์จที่่�สามารถใส่่หรืือถอดอุุปกรณ์์ได้้อย่่างง่่ายดาย เพื่่�อให้้คุุณสามารถเก็็บภาพที่่�ดีีที่่�สุุดได้้

## **G sensor/การล็็อกไฟล์์**

 กล้้องติิดรถยนต์์จะมีีเซนเซอร์์ในการจัับการกระแทก และบัันทึึกภาพในทัันทีี และสามารถบัันทึึกไฟล์์ด้้วยตััวคุุณ ่ เองได้ โดยกดปุ่มที่เตรียมไว้ได้อย่างง่ายดาย และสามารถบันทึกไฟล์ด้วยตัวคุณเองได้ โดยการกดปุ่มรอบๆ หน้าจอ คุุณสามารถบัันทึึกไฟล์์แยกได้้

- **เทคโนโลยีีการเริ่่�ม/หยุุด อััตโนมััติิ** กล้องติดรถยนต์นี้มีเซนเซอร์ที่จะเปิดหรือปิดการใช้งานกล้องคัตโนมัติ ตามการใช้งานรถยนต์
- **ไมโครโฟนและลำำ โพงในตััว**

้มีไมโครโฟนและลำโพงในตัว ซึ่งสามารถใช้งานในการเล่นไฟล์ที่ถูกบันทึกด้วย

**GPS Data**

กล้องตัวนี้สามารถบันทึกตำแหน่งที่คุณอยู่และความเร็วของการขับขี่ในขณะบันทึกวีดีโอ ด้วยตัวติดตั้ง GPS

**Parking Mode** 

กล้องตัวนี้มี Parking Mode คุณสมบัติพิเศษนี้ กล้องจะบันทึกไฟล์วีดีโอเป็นเวลา 30 วินาที เมื่อรถยนต์มีการเคลื่อนไหว โดยจะต้้องเชื่่�อมต่่อสายเข้้ากัับไฟหลัักของรถ โดยใช้้CA-DR1030(อุุปกรณ์์เสริิม)

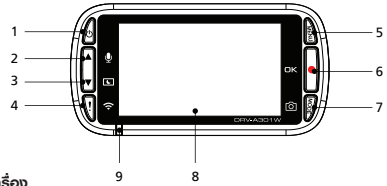

#### **1. เปิิด/ปิิดเครื่่อง**

กดปมค้างไว้ 3 วินาที เพื่อเปิดหรือเปิดเครื่อง

## **2. เลื่่อนขึ้้�น / เปิิดหรืือปิิดเสีียง**

#### เลื่อบขึ้**น**

ู้ เลื่อนตัวเลือกขึ้นด้านบน หรือไปยังไฟล์ก่อนหน้าในโหมดการเล่นไฟล์ที่่บันทึกไว้

#### **เปิิดหรืือปิิดเสีียง**

 เปิิดหรืือปิิดฟัังก์์ชัันการอััดเสีียงระหว่่างการบัันทึึกในโหมดวีีดีีโอ

## **3. เลื่่อนลง / ปิิดหน้้าจอ**

#### **เลื่่�อนลง**

 เลื่่�อนตััวเลืือกลง หรืือไปยัังไฟล์์ถััดไป ในโหมดการเล่่นไฟล์์ที่่�บัันทึึกไว้้

#### **ปิิดหน้้าจอ**

เปิดหรือปิดหน้าจอ LCD

## **4. การล็็อกไฟล์์/เชื่่อมต่่อ Wireless**

#### **การล็็อกไฟล์์**

ึกดปุ่มนี้ เพื่อป้องกันการเขียนทับของไฟล์วีดีโอที่กำลังเปิดอยู่ หมายเหตุุ:

- หากกดปุ่มนี้ ในขณะที่เล่นไฟล์ช่วงแรก (1/3) ของวีดีโอ ไฟล์ก่อนหน้าจะถูกล็อกไว้ด้วย
- หากดปุ่มนี้ ในขณะที่เล่นไฟล์ช่วงหลัง (3/3) ของวีดีโอ ไฟล์ถัดไปจะถูกล็อกไว้ด้วย (หากมีการบันทึกต่อเนื่อง) **เชื่่�อมต่่อ Wireless**

ึกดปุ่มค้างไว้ 3 วินาที เพื่อเข้าสู่ใหมดการจับคู่ จะไม่สามารถกดได้ ในขณะที่กำลังบันทึกวีดีโอหรือขณะเล่นไฟล์ที่ บัันทึึกไว้้

#### **5. เมนูู**

ึกดปุ่มนี้เพื่อเปิดเมนตัวเลือกลำหรับโหมดที่กำลังเล่นอย่ กดปมนี้ 2 ครั้ง เพื่อเข้าสู่เมนูการตั้งค่าทั่วไป

#### $6 \overline{11150} / OK$

บันทึก

ในโหมดวีดีโอ กดปมนี้เพื่อเริ่มหรือหยุดการบันทึกวีดีโอ ในโหมดภาพนิ่ง กดปมนี้เพื่อถ่ายภาพนิ่ง

## 7. โหมด / ถ่ายภาพแบบ Screen Shot

#### โหมด

่ กดปมนี้เพื่อเปลี่ยนโหมด ระหว่างวีดีโค. ภาพนิ่ง และโหมดการเล่นไฟล์ที่บันทึกไว้

#### ถ่ายภาพแบบ Screen Shot

ในขณะที่กำลังบันทึกวีดีโออยู่ กดปุ่มนี้ เพื่อถ่ายภาพนิ่งในวีดีโอที่กำลังบันทึกอยู่

#### 8. หน้าจอ

- อุปกรณ์นี้ได้ติดตั้ง หน้าจอ LCD ขนาด 2.7 นิ้ว

## 9. ไฟแสดงสถานะ LED

สีแดง: เครื่องเปิดอยู่, สีแดง(กระพริบ): กำลังบันทึก, สีฟ้า: กำลังชาร์จ

## 10. ช่องต่ออุปกรณ์สำหรับติดตั้ง

ลำหรับติดตั้งเข้ากับฐานยึด

#### $11$  annun

ลำหรับเลี้ยงจากระบบและเลี้ยงที่บันทึกไว้

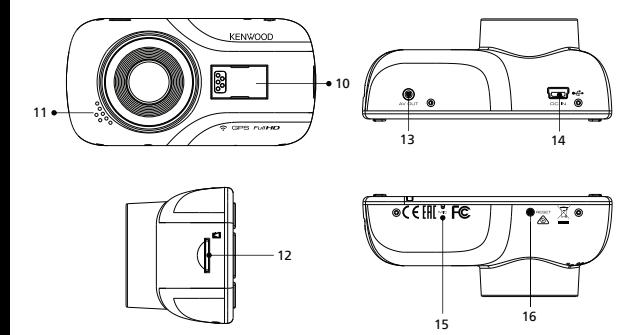

## **12. ช่่องใส่่ microSD Card**

่ ใส่ microSD Card ของคุณที่ช่องนี้ ใส่การ์ดเข้าไปจนกว่าจะได้ยินเสียงคลิก (กล้้องมาพร้้อมกัับ microSD Card ในเครื่่�องแล้้ว)

## **การใส่่ microSD Card เข้้าที่่�เครื่่�อง**

กล้องตัวนี้ออกแบบมาเพื่อให้ใส่ microSD Card แบบมาตรฐาน เพื่อบันทึกไฟล์ ก่อนการติดตั้ง ให้แน่ใจว่า ด้านแถบ โลหะสีทองหันไปทางด้านล่าง เมื่อเสียบการ์ดเข้าไปแล้ว ให้กดจนกว่าจะได้ยินเสียงคลิก เพื่อให้ตัวล็อก ล็อกการ์ดไว้

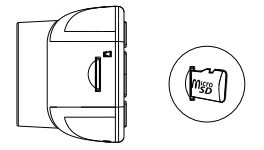

#### **คำำ�แนะนำำ�:**

- หากคุณไม่สามารถกดการ์ดลงไปได้ (ไม่ได้ยินเสียงคลิก) ให้ใช้เหรียญขนาดเล็ก กดที่ด้านบนของการ์ดเพื่อดัน เข้้าไปให้้สุุด
- ข้อควรจำ : อย่าถอดหรือใส่การ์ด ในระหว่างที่เปิดเครื่องอยู่
- เครื่องจะปิดโดยอัตโนมัติ เมื่อคุณใส่หรือถอดการ์ด

#### **13. AV Output**

อุปกรณ์นี้สามารถเชื่อมต่อกับหน้าจอภายนอกได้ โดยใช้สาย AV (หาซื้อได้ทั่วไป)

#### **14. DC-IN / ช่่องต่่อสำำ หรัับส่่งข้้อมููล**

เมื่อเชื่อมต่อกล้องติดรถยนต์กับสายไฟสำหรับเสียบช่องจุดบุหรี่ คุณจะสามารถชาร์จแบตเตอรี่ของกล้องได้ นอเรียนที่ยาแองที่หล่อนที่ก่อน USB กับคอมพิวเตอร์ คุณสามารถเรื่อมต่อสายไฟลำหรับเสียบซ่องจุดบุหรี่กับตัว<br>ช่องเสียบนี้ สามารถใช้ต่อสาย USB กับคอมพิวเตอร์ คุณสามารถเรื่อมต่อสายไฟลำหรับเสียบซ่องจุดบุหรี่กับตัว เครื่อง หรือใช้ฐานยึดแม่เหล็กสำหรับการชาร์จก็ได้

## 15. ไมโครโฟน<sup>์</sup>

อุปกรณ์นี้ได้ติดตั้งไมโครโฟนสำหรับการบันทึกเสียงไว้แล้ว

#### Built-in microphone for audio recording. **16. ปุ่่�ม Reset**

เพริการองแต่เริ่มทางเธอ เงอกาล *จอกคร*ู่พางออกเพริการออกมารถ จอกดาวเกรื่อง เด็กราสรรจ เธอกาล<br>เครื่องจะเปิดขึ้นเองโดยอัตโนมัติ เมื่่อเครื่องเกิดปัญหาในบางโอกาส ให้กดปุ่ม reset เพื่อปิดเครื่อง ให้กดค้างที่ปุ่มนี้จนกว่าเครื่องจะปิด หลังจากนั้น

# Installation and Connection **การติิดตั้้�งและการเชื่่อมต่่อ**

## **- ตำำแหน่่งการติิดตั้้�งที่่�แนะนำำ**

- **•** ติดตั้งกล้องในตำแหน่งที่จะไม่กีดขวางวิสัยทัศน์ของผู้ขับขี่ (ตำแหน่งที่อยู่ด้านหลังกระจกมองหลัง)
- Install the device in a position where it will not block the front view of the driver ติิดตั้้�งกล้้องในตำำ แหน่่งที่่�ที่่�ปััดน้ำำ� ฝนปััดถึึง
- ั ติดตั้งกล้องกล้องให้กลางที่สุด โดยให้อยู่ที่ด้านหลังของกระจกมองหลัง เพื่อการมองเห็นที่ดี

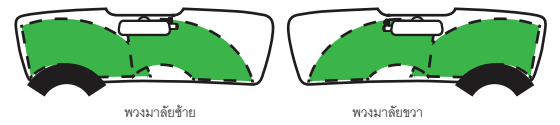

## **Caution คำำ เตืือน**

เมื่อต้องเดินสายไฟโดยผ่านโครงรถหรือส่วนอื่นๆ ให้ตรวจสอบตามหัวข้อต่อไปนี้

- $\bullet$  ให้เดินสายไฟอ้อมตำแหน่งของถุงลมนิรภัย เพื่อไม่ให้สายไฟไปขัดขวางการทำงานของถุงลมนิรภัย
- สำหรับกรณีของรถยนต์ ที่ตัวที่ครอบเสาโครงรถด้านหน้าติดด้วยตัวล็อกพิเศษ คุณอาจจะต้องติดตัวล็อกใหม่ ้ - สาหรถกรมของรถอดๆ ทดวทศรออน นครงรถดานหน ตดตรรอกรถอกหลอ คุณอาจจะตองตดตรรณอกรม<br>เมื่อคุณถอดที่ครอบเสาโครงรถด้านหน้าออก สำหรับวิธีการถอดตัวครอบเสาโครงรถ, ขึ้นส่วน และข้อมูลอื่นๆ ให้ติดต่อตัวแทนจำหน่ายรถของคุุณ
- ให้ติดสายไฟในตำแหน่งที่่เหมาะสม เพื่อไม่ให้ขัดขวางการขับขี่

#### **1.**

### **1.1 การต่่อเครื่่องกัับฐานยึึดแม่่เหล็็ก**

ติดตั้งเครื่องกับ (e) ฐานยึดแม่เหล็ก ่ ให้แน่ใจว่าได้ติดตั้งเครื่องกับฐานยึดแม่เหล็กในตำแหน่งที่ถูกต้องแล้ว

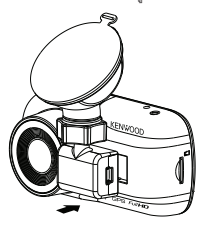

## **1.2 การเปลี่่�ยนตััวยึึดแบบสุุญญากาศเป็็นตััวยึึดแบบกาว**

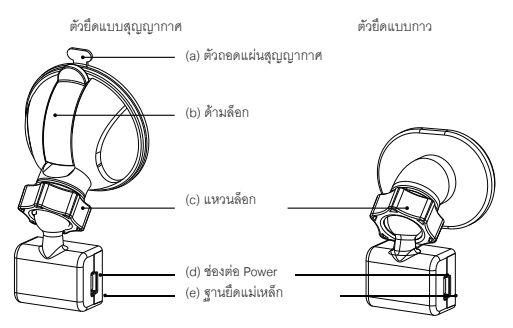

ในกล่่องจะมีีฐานยึึดมาให้้2 แบบ แบบแรกคืือฐานยึึดแบบสุุญญากาศ แบบที่่�สองคืือแบบเทปกาว แบบสุุญญากาศ จะง่ายสำหรับติดตั้งบนกระจกหน้ารถ ส่วนแบบเทปกาวจะมั่นคงสำหรับอุปกรณ์มากกว่า

เครื่องจะต่อกับฐานยึดแบบสุญญากาศมาให้อยู่แล้ว หากคุณต้องการเปลี่ยนเป็นแบบเทปกาว ให้ทำตามด้านล่างนี้ :

#### **การใช้้ฐานยึึดแบบเทปกาว:**

- คลาย (c) แหวนล็็อก บนฐานยึึดแบบสุุญญากาศ และดึึง (e)ฐานยึึดแม่่เหล็็ก ออก
- จากนั้้�น คลาย (c) แหวนล็็อก บนฐานยึึดแบบเทปกาว และติิด (e)ฐานยึึดแม่่เหล็็ก กัับฐานยึึดแบบเทปกาว
- ทำำความสะอาดพื้้�นที่่�ที่่�ต้้องการติิดตั้้�ง และลอกแผ่่นปิิดเทปกาวออก และติิดตั้้�งไปที่่�กระจก

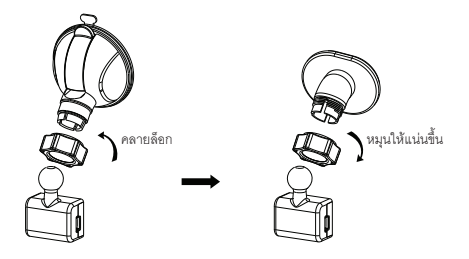

#### **2. ติิดตััวยึึดกัับกระจกและเริ่่�มการบัันทึึก**

ลอกแผ่นฟีส์มออกและเลือกตำแหน่งที่จะติดตั้งบนกระจก ในจุดที่จะไม่รบกวนการมองเห็น จากนั้นให้ติดฐานยึด ี สุญญากาศ ปลด <u>(b) **ด้ามล็อก** โดยการดึงลง จับให้ตัวยึดอยู่</u>ในตำแหน่งที่ต้องการและกดไว้ จากนั้นให้ดัน **(b) ด้้ามล็็อก** กลัับเข้้าที่่�

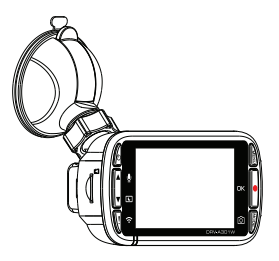

#### **3. การปรัับมุุมมอง**

คลาย **(c) แหวนล็็อก** และปรัับมุมมุ องของอุุปกรณ์ต์ามที่่�ต้้องการเมื่่�อได้ตำ้ ำ แหน่่งแล้้วให้้หมุุน **(c) แหวนล็็อก**ให้้แน่่น

#### **4. การเชื่่อมต่่อกัับที่่�จุุดบุุหรี่่�**

เชื่อมต่อสายไฟที่ใช้สำหรับช่องที่จดบุหรี่ที่มีมาให้ ให้ใช้ที่รัดสายไฟเพื่อล็อกสายไฟ ให้เรียบร้อย

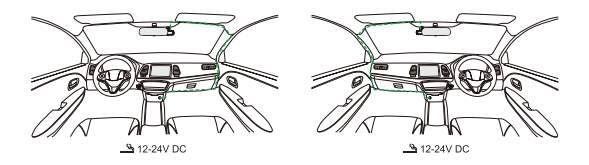

ต่อสายไฟที่ต่อกับที่จุดบุหรี่ เข้ากับ <u>(d) ช่**องต่อ Power**</u> ที่ตัวอุปกรณ์ หากต่อสายเรียบร้อยแล้ว อุปกรณ์จะเริ่มชาร์จไฟ

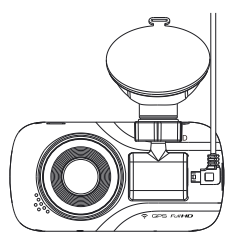

#### **คำำ เตืือน**

ก่อนการใช้งาน ให้ตรวจสอบว่าได้ถอดกุญแจรถออกแล้ว และได้ถอดสายแบตเตอรี่ขั้วลบออกแล้ว เพื่อป้องกัน การลััดวงจร

# **การตั้้�งค่่าครั้้�งแรก**

**- การตั้้�งค่่าครั้้�งแรก**

เมื่อเปิดเครื่อง หน้าจอจะเปิดขึ้นมาและจะแสดงการตั้งค่าครั้งแรกให้

**- เลืือกภาษา**

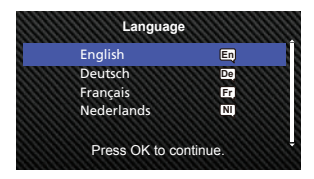

**- เลืือกประเทศและโซนเวลา**

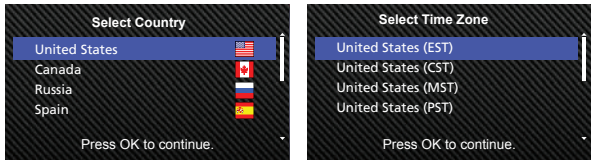

**- เลืือกเวลาและวัันที่่�**

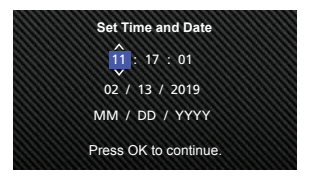

**- เลืือกหน่่วยความเร็็ว**

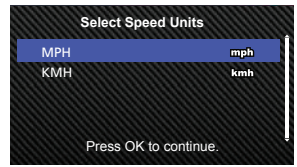

**- ตั้้�งค่่า Password สำำ หรัับ wireless**

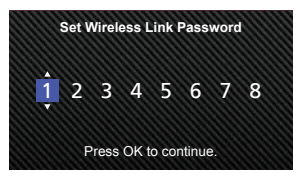

#### **คำำแนะนำำ :**

คุุณสามารถรีีเซ็็ตการตั้้�งค่่า โดยการตั้้�งค่่าใน **SETUP MENU** หรืือเลืือกค่่าเริ่่�มต้้น คุุณสามารถเปลี่่�ยนการแสดงผลเป็็นแบบไม่่แสดงตััวเลขได้้ในขณะที่่�ทำำ การตั้้�ง **Password** หากเรียบร้อยแล้ว อุปกรณ์จะเปิดขึ้น และเริ่มการบันทึกอัตโนมัติ เมื่่อมีไฟ 12V เข้า ให้สตาร์ทรถ และออกเดินทางได้!

- หากไม่มีช่อง 12V หรือที่จุดบุหรี่ที่รถของคุณ ให้ใช้สาย USB
- อย่าต่ออุปกรณ์เข้ากับช่องจุดบุหรี่หรือช่อง 12V โดยตรง อาจจะทำให้อุปกรณ์เสียหายหรือชำรุดได้
- มีชุดสายไฟ CA-DR1030 จำหน่าย เพื่่อใช้สำหรับต่อสายไฟเข้ากับกล่องฟิวส์โดยตรง เพื่อที่จะได้เหลือช่อง 12V ไว้ใช้ลำหรับต่ออุปกรณ์อื่นๆ

กรุณาอ่านโดยละเอียด และทำตามคำแนะนำด้านล่าง เพื่อช่วยให้คุณสามารถใช้งานได้อย่างปลอดภัย

# **การใช้้งานทั่่�วไป**

## **- โหมด Video**

ข้อมูลต่อไปนี้จะช่วยให้คุณเข้าใจสัญลักษณ์ต่างๆ ที่ปรากฏบนหน้าจอในโหมดวีดีโอ และฟังก์ชันการใช้งานต่างๆ บาง ี สัญลักษณ์จะแสดงขึ้นมาต่อเมื่อสามารถใช้งานฟังก์ชันนั้นๆ ได้

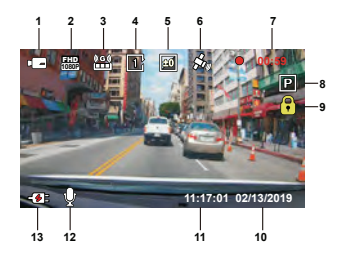

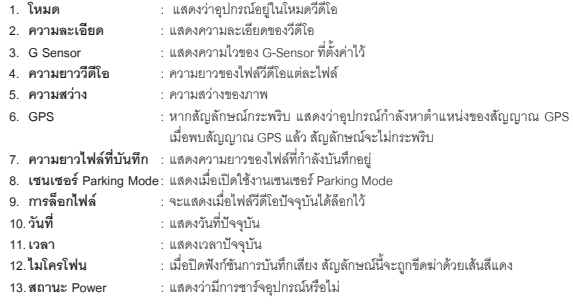

การตั้งค่าเริ่มต้น เป็นการเลือกเพื่อให้คุณภาพไฟล์ที่ดีและเพื่อการใช้งานทั่วไป โดยปกติแล้ว ไม่มีความจำเป็นจะ ต้องเปลี่ยบการตั้งค่า

หากคุณต้องการปรับการตั้งค่า ให้ดูคำแนะนำต่อไปนี้

# **การใช้้งานทั่่�วไป**

#### **- เมนูู Video**

เข้้าสู่่�เมนูู**Video**โดยกดที่่�ปุ่่�ม **MENU** ในโหมด **Video**

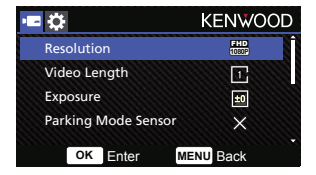

กดปุ่่�ม **ขึ้้�น** หรืือ **ลง** เพื่่�อเลืือกการตั้้�งค่่าที่่�ต้้องการจากนั้้�นกดปุ่่�ม OK เพื่่�อเข้้าสู่่�เมนููด้้านใน

เมื่อคุณเข้ามาสู่เมนูด้านในแล้ว ให้เลื่อนไปยังตัวเลือกที่ต้องการ จากนั้นกดปุ่ม OK เพื่อยืนยันการเลือก และกลัับไปยัังเมนููVideo

กดปุ่่�ม **MENU** สองครั้้�ง เพื่่�อกลัับไปยัังโหมด Video

#### **คำำแนะนำำ :**

## **คุุณจะไม่่สามารถเข้้าสู่่เมนููได้้ในขณะที่่�บัันทึึกวีีดีีโออยู่่**

- **Resolution**: เลืือกความละเอีียดของวีีดีีโอ ตััวเลืือก:1080P 30fps (ค่่าเริ่่�มต้้น) /720P 60fps
- **●** Video Lenath: ตั้งค่าความยาวของไฟล์วีดีโอแต่ละไฟล์ การบันทึกวีดีโอจะถูกตัดแบ่งและบันทึกแยกไว้ ฟังก์ชัน การบันทึกวนทับจะบันทึกทับไฟล์วีดีโอที่เก่าที่สุดและไม่ได้ถูกป้องกันไว้ เมื่อหน่วยความจำเต็ม ตััวเลืือก:1 Minute(ค่่าเริ่่�มต้้น)/3 Minutes/5 Minutes
- **Exposure**: ตั้้�งค่่าความสว่่างของภาพ ตััวเลืือก: +2/+1/0(ค่่าเริ่่�มต้้น)/-1/-2

 **Parking Mode Sensor**: ฟัังก์ชั์ัน ParkingModeจะสามารถใช้้งานได้้เมื่่�อเปิิดเซ็็นเซอร์์ParkingMode และได้้ เชื่่�อมต่่อชุุดสายไฟกัับไฟตรงของรถ ตััวเลืือก: On/Off(ค่่าเริ่่�มต้้น)

**<Normal Mode to Parking Mode>** หากเครื่องไม่พบการเคลื่อนไหวเกิน 5 นาที เครื่องจะปิดลงโดยอัตโนมัติและเข้าสู่ Parking Mode **<Recording at Parking Mode>** เมื่อเครื่องพบการเคลื่อนไหวใน Parking Mode เครื่องจะเปิดขึ้นโดยอัตโนมัติและทำการบันทึกวีดีโอเป็นเวลา 30 วินาที ในช่วงเวลานี้ หากเครื่องพบการเคลื่อนไหวอีก ก็จะบันทึกต่อไปเรื่อยๆ จนกว่าจะไม่มีการเคลื่อนไหว และเครื่่�องก็็จะกลัับเข้้าสู่่� Parking Mode **<Parking Mode to Normal Mode>**

หากเครื่องพบการเคลื่อนไหวมากกว่า 15 วินาที ระบบจะเข้าใจว่ามีผู้ขับขี่รถยนต์ เครื่องจะเปลี่ยนจากโหมด จอดรถเป็็นโหมดปกติิโดยอััตโนมััติิ

- **e** G Sensor: G Sensor คือ เซนเซอร์ที่ตรวจจับแรงกระแทก เมื่อเครื่องพบแรงกระแทก ระบบจะล็อกไฟล์ปัจจุบัน โดยอัตโนมัติ สามารถปรับตั้งค่าความไวของของเซนเซอร์ที่นี่ ตััวเลืือก: High/Medium (ค่่าเริ่่�มต้้น)/Low/Off
- **GPS:** เปิิดหรืือปิิดการใช้้งานฟัังก์์ชััน GPS ตััวเลืือก: On(ค่่าเริ่่�มต้้น) / Off
- **Speed Units**: เลืือกหน่่วยความเร็็ว ตััวเลืือก: MPH(ค่่าเริ่่�มต้้น)/KMH
- Screen Saver: อุปกรณ์มีฟังก์ชันที่ทำให้หน้าจอปิดลงเมื่อไม่มีการใช้งานระยะหนึ่ง กดปุ่มใดๆ เพื่อให้หน้าจอ กลัับมาแสดงดัังเดิิม ตััวเลืือก: Off (ค่่าเริ่่�มต้้น)/30 Seconds/2 Minutes

หมายเหตุ: เมื่่อเปิดใช้งาน Parking Mode หลังจากบันทึกวีดีโอไปได้ 2 นาที หน้าจอ LCD จะปิดอัตโนมัติ (การตั้้�งค่่าเวลาเปิิดหน้้าจอของ Parking Mode: N/A)

- **KENWOOD Stamp**: ให้้แสดงหรืือไม่่แสดงโลโก้้KENWOOD บนไฟล์์ที่่�บัันทึึก ตััวเลืือก: On(ค่่าเริ่่�มต้้น)/Off
- $\bullet$  Time & Date Stamp: ให้แสดงหรือไม่แสดงวันที่่<sub>และเวลาบนไฟล์ที่บันทึก</sub> ตััวเลืือก: On(ค่่าเริ่่�มต้้น)/Off
- **Information Stamp**: ให้้แสดงหรืือไม่่แสดงข้้อมููล เช่่นความเร็็ว บนไฟล์์ที่่�บัันทึึก ตััวเลืือก: On(ค่่าเริ่่�มต้้น)/Off
- **License Plate Stamp**: ให้้ใส่่เลขทะเบีียนรถ เพื่่�อให้้แสดงป้้ายทะเบีียนรถบนไฟล์์ที่่�บัันทึึก

หมายเหตุ: เมื่่อคุณเลือก **SETUP MENU -> Restore Defaults** จะเป็นการเลือกให้การตั้งค่าเป็นค่าเริ่มต้นทั้งหมด

# **ค**ารใช้งานทั่วไป

## **- โหมดภาพนิ่่�ง**

เมื่่�ออยู่่�ในโหมด **Video** กดปุ่่�ม **MODE** เพื่่�อเข้้าสู่่�โหมดภาพนิ่่�ง ในโหมดภาพนิ่่�ง คุุณสามารถถ่่ายภาพนิ่่�งได้้ข้้อมููลต่่อไป นี้จะช่วยให้คุณเข้าใจสัญลักษณ์ต่างๆ ที่ปรากฏบนหน้าจอในโหมดภาพนิ่ง และฟังก์ชันการใช้งานต่างๆ บางสัญลักษณ์ จะแสดงขึ้นมาต่อเมื่อสามารถใช้งานฟังก์ชันนั้นๆ ได้

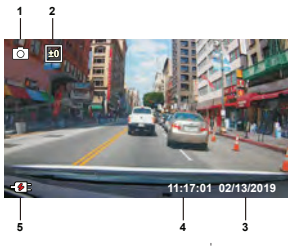

- 
- 
- 
- 
- 
- 1. **โหมด** : แสดงว่าอุปกรณ์อยู่ในโหมดภาพนิ่ง<br>2. **ความสว่าง : ควา**มสว่างของภาพ
- **2. ความสว่าง** : ความสว่างของภาพ<br>3. ว**ันที่ : : : : แสดงวันที่**ปัจจบัน
	- **3. วัันที่่�** : แสดงวัันที่่�ปััจจุุบััน
- **4. เวลา** : แสดงเวลาปัจจุบัน<br>5. <del>สภามะชาร์</del>ลไฟ : แสดงว่ามีการชาร์ง
	- **5. สถานะชาร์์จไฟ** : แสดงว่่ามีีการชาร์์จอุุปกรณ์์หรืือไม่่

# การใช้งานทั่วไป

- เมนภาพนิ่ง

เข้าส่ PHOTO MENU โดยกดปุ่ม MENU เมื่ออยู่ในโหมดภาพนิ่ง

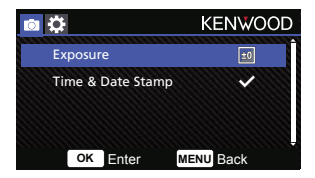

กดปุ่ม **ขึ้น** หรือ **ลง** เพื่อเลือกการตั้งค่าที่ต้องการ จากนั้นกดปุ่ม OK เพื่อเข้าสู่เมนูด้านใน กดปุ่ม MENU สองครั้ง เพื่อกลับไปยังโหมดภาพนิ่ง

- Exposure: ตั้งค่าความสว่างของภาพ ตัวเลือก: +2/+1/0(ค่าเริ่มต้น)/-1/-2
- Time & Date Stamp: ให้แสดงหรือไม่แสดงวันที่ และเวลาบนไฟล์ที่บันทึก ตัวเล็ดก: On (ค่าเริ่มต้น)/Off

หมายเหตุ: เมื่อคุณเลือก SETUP MENU -> Restore Defaults จะเป็นการเลือกให้การตั้งค่าเป็นค่าเริ่มต้นทั้งหมด

# **การใช้้งานทั่่�วไป**

## **- โหมดการเล่่นไฟล์์ที่่�บัันทึึกไว้้**

เมื่่�ออยู่่�ในโหมดภาพนิ่่�ง กดปุ่่�ม **MODE** เพื่่�อเข้้าสู่่� **PLAYBACK MODE** ในโหมดการเล่นไฟล์ที่บันทึกไว้นี้ คุณสามารถดูวีดีโอที่บันทึกไว้ และภาพนิ่งที่ถ่ายไว้ได้

#### **รายการ**

กดปุ่่�ม **UP** หรืือ **DOWN** เพื่่�อเลืือกตััวเลืือกที่่�ต้้องการ

**Protected** : รายการวีดีโอที่ล็อกทั้งหมด

- Video : รายการวีดีโอที่ไม่ได้ล็อกทั้งหมด ู หมายเหตุ หากมีการล็อกวีดีโอในขณะที่กำลังเล่นไฟล์อยู่ ไฟล์วีดีโอนั้นจะถูกย้ายไปที่โฟลเดอร์ Protected
- **Photo** : รายการรูปภาพทั้งหมด

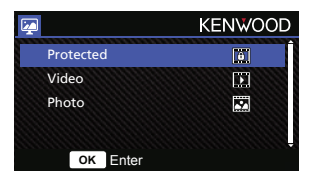

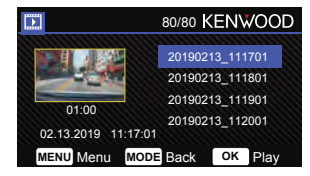

#### **ไฟล์์วีีดีีโอ**

กดปุ่ม UP หรือ DOWN เพื่อเลือกไฟล์วีดีโอ จากนั้นกดปุ่ม OK เพื่อเล่นไฟล์ กดปุ่มล็อกไฟล์ เพื่อ ล็อก/ปลดล็อกไฟล์วีดีโอ ไฟล์์จะถููกย้้ายไปที่่�โฟลเดอร์์**Protect** ทัันทีี

**Video file name**: รููปแบบของชื่่�อไฟล์์วีีดีีโอ คืือyyyymmdd\_hhmmss ตััวอย่่างเช่่น 20190111\_111701 หมายถึึงไฟล์์ ได้้ถููกบัันทึึกเมื่่�อวัันที่่�11 มกราคม ค.ศ.2019,11:17:01

## คำำ แนะนำำต่่อไปนี้้�ใช้้สำำ หรัับอธิิบายไอคอนบนไฟล์์วีีดีีโอ

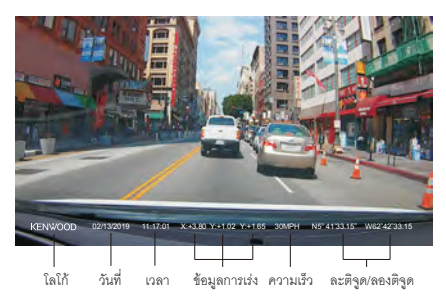

**KENWOOD Stamp** : สามารถเปิิดปิิดการแสดงโลโก้้ได้้ที่่�เมนููVIDEO **Time & Date Stamp** : สามารถเปิิดปิิดการแสดงวัันที่่�, เวลา ได้้ที่่�เมนููVIDEO **Information Stamp** : สามารถเปิิดปิิดการแสดงข้้อมููลการเร่่ง, ความเร็็ว, ละติิจููดและลองติิจููด ได้้ที่่�เมนููVIDEO

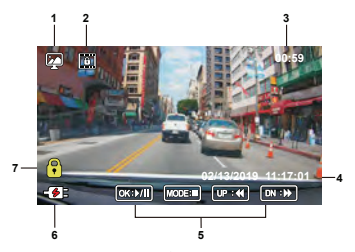

- **1. โหมด**: แสดงเมื่่�ออุุปกรณ์์อยู่่�ในโหมดการเล่่นไฟล์์ที่่�บัันทึึกไว้้
- 2. **ประเภทไฟล์**: แสดงประเภทไฟล์ที่ถูกล็อกอยู่
- **3. แสดงระยะเวลาการเล่่นไฟล์์**: แสดงระยะเวลาของไฟล์์ในขณะที่่�กำำลัังเล่่นอยู่่�
- **4. วันที่และเวลา**: แสดงวันที่และเวลาของไฟล์ที่บันทึก
- **5. ปุ่มควบคุมการเล่นไฟล์**: กดปุ่มตามคำแนะนำต่อไปนี้

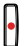

MENU

**OK**: เล่่น/หยุุดการเล่่น

**MENU**: ลบหรืือล็็อกไฟล์์วีีดีีโอ

**UP**: กรอกลัับ

**DOWN**: กรอไปข้้างหน้้า

**MODE**: หยุุดการเล่่นไฟล์์วีีดีีโอและกลัับไปที่่�หน้้า Video/Protected

- **6. สถานะชาร์์จไฟ**: แสดงว่่ามีีการชาร์์จอุุปกรณ์์หรืือไม่่
- **7. การล็็อกไฟล์์**: แสดงเมื่่�อไฟล์์ที่่�เลืือกล็็อกอยู่่�

## **ไฟล์์ภาพนิ่่�ง**

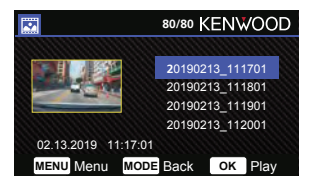

กดปุ่่�ม **UP** หรืือ **DOWN** เพื่่�อเลืือกไฟล์์ภาพนิ่่�งจากนั้้�นกดปุ่่�ม OK เพื่่�อเปิิดไฟล์์ กดปุ่มล็อกไฟล์ เพื่อ ล็อก/ปลดล็อกไฟล์ภาพนิ่ง

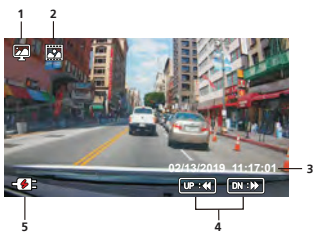

- **1. โหมด**: แสดงเมื่่�ออุุปกรณ์์อยู่่�ในโหมดการเล่่นไฟล์์ที่่�บัันทึึกไว้้
- **Mode:** Indicates when the device is in PLAYBACK MODE. **File Type:** Indicates the file type is photo. **1. 2. 2. ประเภทไฟล์์**: แสดงประเภทของไฟล์์ภาพนิ่่�ง
- **Date & Time:** Indicates the date and time of the recorded file. **3. 3. วัันที่่�และเวลา**: แสดงวัันที่่�และเวลาของไฟล์์ที่่�บัันทึึก
- **4. ปุ่มควบคุมการเล่นไฟล์**: กดปุ่มตามคำแนะนำต่อไปนี้

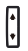

**UP: ไฟล์ก่อนหน้า** 

**DOWN:** Next file **DOWN**: ไฟล์์ถััดไป

**5. Charging Indicator:** Indicates if the device is charging or not. **5. สถานะชาร์์จไฟ**: แสดงว่่ามีีการชาร์์จอุุปกรณ์์หรืือไม่่

## **การลบไฟล์์**

**TIP**: PROTECTED FILES CANNOT BE DELETED. เลืือกไปที่่�ตััวเลืือก **Delete** และกด **OK** คำำ แนะนำำ : ไฟล์์ที่่�ล็็อกไว้้จะไม่่สามารถลบได้้

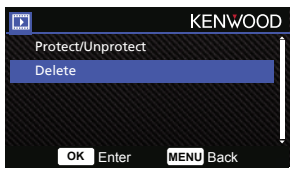

คุณจะเห็นตัวเลือกตามด้านล่างนี้:

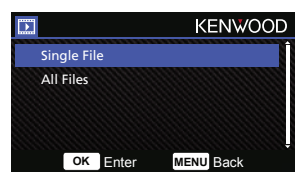

เมื่อเลือกตัวเลือกนี้ ทำตามขั้นตอนบนหน้าจอ เพื่อลบไฟล์ปัจจุบัน

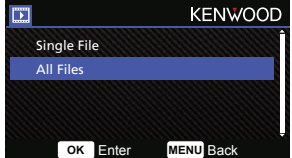

เมื่อเลือกตัวเลือกนี้ ทำตามขั้นตอนบนหน้าจอ เพื่อลบไฟล์ทั้งหมด

#### **PROTECTING/UNPROTECTING FILES การล็็อก/ปลดล็็อกไฟล์์**

Highlight the **PROTECT/UNPROTECT** option and press the **OK** button. เลืือกตััวเลืือก **Protect/Unprotect**จากนั้้�นกดปุ่่�ม **OK**

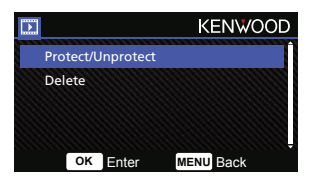

คุณจะเห็นตัวเลือกตามด้านล่างนี้

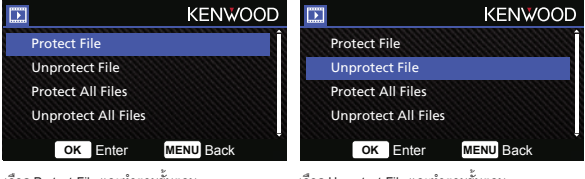

เลือก **Protect File** และทำตามขั้นตอน เพื่อล็อกไฟล์ปัจจุบัน

เลือก **Unprotect File** และทำตามขั้นตอน เพื่อปลดล็็อกไฟล์ปัจจุบัน

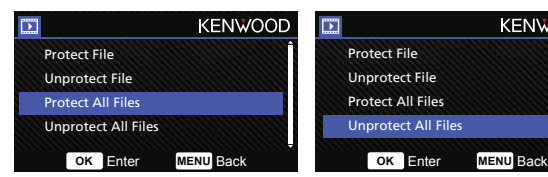

เลือก **Prot**ect All File และทำตามขั้นตอน เพื่อล็อกไฟล์ ทั้งหมดในโฟลเดอร์ปัจจุบัน

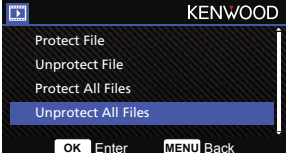

เลือก **Unprotect All File** และทำตามขั้้นตอน เพื่อปลดล็อก files in the current folder. ไฟล์์ทั้้�งหมดในโฟลเดอร์์ปััจจุุบััน

# <u>การตั้งค่า</u>

**- เข้้าสู่่�เมนููการตั้้�งค่่า โดยกดปุ่่�ม MENU 2 ครั้้�ง**

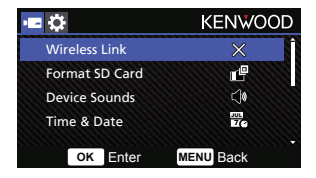

กดปุ่ม **ขึ้น** หรือ **ลง** เพื่อเลือกการตั้งค่าที่ต้องการจากนั้นกดปุ่ม OK เพื่อเข้าสู่เมนด้านใน เมื่อคุณเข้ามาสู่เมนด้านในแล้ว ให้้เลื่่�อนไปยัังตััวเลืือกที่่�ต้้องการ จากนั้้�นกดปุ่่�ม **OK** เพื่่�อยืืนยัันการเลืือก และกลัับไปยัังเมนููการตั้้�งค่่า กดปุ่่�ม **MENU** เพื่่�อกลัับไปยัังโหมดปััจจุุบััน

**หมายเหต**ุ: การตั้งค่าเริ่มต้น เป็นการเลือกเพื่อให้คุณภาพไฟล์ที่ดี และเพื่อการใช้งานทั่วไป โดยปกติแล้ว ไม่มีความ จำเป็นจะต้องเปลี่ยนการตั้งค่า

**หมายเหตุ**: คุณจะไม่สามารถเข้าสู่เมนูได้ในขณะที่กล้องกำลังบันทึกอยู่

- **Wireless Link**: ฟัังก์์ชััน WirelessLink มีีไว้้เพื่่�อเชื่่�อมต่่อสมาร์์ทโฟนกัับอุุปกรณ์์นี้้� ตััวเลืือก: On/Off(ค่่าเริ่่�มต้้น)
- **Format SD Card**: ล้้างข้้อมููลทั้้�งหมดบนการ์์ดความจำำ ตััวเลืือก: Yes/No

 **Device Sounds**: เปิิดหรืือปิิดการบัันทึึกเสีียง และเสีียงปุ่่�มกด ตััวเลืือก:

 Beep: On(ค่่าเริ่่�มต้้น)/Off

 Audio Rec: On(ค่่าเริ่่�มต้้น)/Off

**●** Time & Date: ตั้งค่าวันที่ และเวลาตามที่ต้องการ โดยกดปุ่ม ขึ้น และ ลง เพื่อตั้งค่า กดปุ่ม OK เพื่อบันทึกการตั้งค่า และกดปุ่ม MENU เพื่อกลับไปยังหน้าเมนูการตั้งค่า

 **Time Zone/DST**: เลืือกโซนเวลา ตััวเลืือก: -12/-11/-10/-9/-8/-7/-6/-5/-4/-3.5/-3/-2.5/-2/-1/GMT/+1/+2/+3/+4/+5/+6/+7/+8/+9/+10/+11/+12

- **Language**: เลืือกภาษาที่่�ต้้องการ ตัวเลือก: English (ค่าเริ่มต้น) /Deutsch/Français /Nederlands/Italiano /Español/Português/P/Polski/ Cesky/Româna
- **Country**: เลืือกประเทศและการตั้้�งค่่าโซนเวลา ตััวเลืือก: United States/Canada/Russia/Spain/Germany/France/Italy/Netherlands/Belgium/Poland/ Czech/ Romania/United Kingdom/Others
- **Image Reversal**: หมุนภาพวีดีโอและหน้าจอ 180 องศา ตััวเลืือก: On/Off(ค่่าเริ่่�มต้้น)
- **•** Restore Defaults: วีเซ็ทการตั้งค่าทั้งหมด ให้กลับไปเป็นค่าเริ่มต้น
- **System Info**: แสดงเวอร์์ชั่่�นของFirmware,ข้้อมููลการ์์ดความจำำ , และสััญญาณ GPS ตััวเลืือก:

 System Info: แสดงเวอร์์ชั่่�นของFirmware และFCC ID & IC ID

 Wireless Link Info /Password Change: แสดงชื่่�อ Wireless และ Password สำำ หรัับการเชื่่�อมต่่อ Wireless และคุณสามารถเปลี่ยน Password ในการตั้งค่า

 Card Info: แสดงข้้อมููลของการ์์ดความจำำ

Satellite Signal: แสดงจำนวนของสัญญาณดาวเทียมที่อุปกรณ์รับได้

**หมายเหตุ**: ให้แน่ใจว่าอุปกรณ์กล้องไม่ได้กำลังบันทึกอยู่ กดที่ปุ่มล็อกไฟล์และปุ่ม MENU พร้อมกัน ค้างไว้ 3 วินาที เพื่่�อเข้้าสู่่�หน้้า System Info

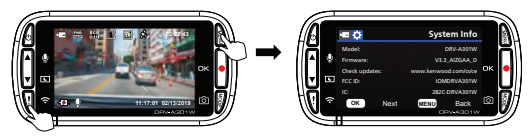

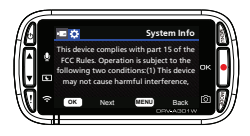

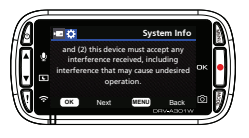

# **การเชื่่อมต่่อกัับคอมพิิวเตอร์์**

เมื่อคุณเชื่อมต่อสาย USB ที่เตรียมไว้ให้ เพื่อเชื่อมต่อเครื่องกับคอมพิวเตอร์ หน้าจอจะแสดงตัวเลือก 2 ตัวเลือก

- **USB Storage**
- **Dash Cam**

กดปุ่่�ม **UP** และ **DOWN** เพื่่�อเลืือกฟัังก์์ชัันที่่�ต้้องการ และกดปุ่่�ม OK เพื่่�อเลืือก

#### **USB STORAGE**

ู่ เมื่อคุณเชื่อมต่ออุปกรณ์เข้ากับเครื่องกับคอมพิวเตอร์ อุปกรณ์จะทำงานเหมือนตัวอ่านข้อมูลของการ์ด ที่คอมพิวเตอร์ ้จะแสดงไดรฟ์ของอุปกรณ์ เพื่อให้คุณสามารถเปิดดูไฟล์วีดีโอและไฟล์ภาพที่บันทึกไว้ได้

**หมายเหตุุ**: อุุปกรณ์์จะแสดงแบบ "Read Only" หากคุุณต้้องการที่่�จะคััดลอก/ลบ/แก้้ไข ไฟล์์ให้้ถอด SD Card ออกแล้วใช้ตัวอ่านการ์ดอื่น เพื่อเชื่อมต่อกับคอมพิวเตอร์ของคุณ

ให้ปิดอุปกรณ์เสมอ ก่อนการยกเลิกการเชื่อมต่อกับคอมพิวเตอร์

#### **DASH CAM**

เมื่อคุณเลือกตัวเลือกนี้ จะเป็นการเปิดใช้งานอุปกรณ์ และอุปกรณ์จะทำงานตามปกติในขณะที่ชาร์จไปด้วย **หมายเหต**ุ: ให้ปิดอุปกรณ์เสมอ ก่อนการยกเลิกการเชื่อมต่อกับคอมพิวเตอร์

## **การใช้้งานโปรแกรมบนคอมพิิวเตอร์์**

**"KENWOOD VIDEO PLAYER"** คืือโปรแกรมคอมพิิวเตอร์์สำำ หรัับแสดงไฟล์์วีีดีีโอที่่�บัันทึึกไว้้ของเครื่่�อง **ระบบปฏิิบััติิการสำำ�หรัับคอมพิิวเตอร์์ สำำ�หรัับ "KENWOOD VIDEO PLAYER"**

OS: Microsoft Windows 10, Windows 8.1, Windows 7\* (ยกเว้้น Windows10 Mobile, Windows RT) \*ต้้องติิดตั้้�ง Windows7 Service Pack1 \*ต้้องติิดตั้้�ง Microsoft Visual C++ \*ต้องติดตั้ง DirectX XAudio2 (Windows 7 หรือเวอร์ชั่นเก่ากว่านี้) OS: Apple Mac OS X 10.11(El Capitan) เป็็นต้้นไป Microsoft, Windows,and DirectX เป็็นเครื่่�องหมายการค้้าที่่�จดทะเบีียนแล้้วของ Microsoft Corporationในประเทศ สหรัฐอเมริกาและประเทศอื่นๆ ี้ "Macintosh, Mac เป็นเครื่องหมายการค้าของ Apple Inc., ที่จดทะเบียนแล้วในประเทศสหรัฐอเมริกาและประเทศอื่นๆ

#### **การติิดตั้้�งโปรแกรม**

ติดตั้งโปรแกรมบนคอมพิวเตอร์ที่คุณเป็นผู้ที่ได้รับอนุญาตให้ติดตั้งได้

- 1. ดาวน์โหลดตัวติดตั้งจาก https://www.kenwood.com/cs/ce/
- 2. ติดตั้งตามขั้นตอนที่แสดงบนหน้าจอ

## **การเล่่นวีีดีีโอที่่�บัันทึึกไว้้:**

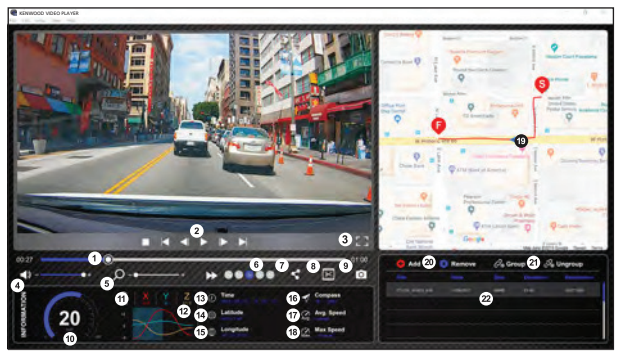

- **1. แถบเวลาของวีีดีีโอ:** คลิิกค้้างเพื่่�อเลื่่�อนตำำ แหน่่งเวลาที่่�ต้้องการดูู
- **2. ปุ่่�มควบคุุมการเล่่นไฟล์์:** ใช้้เลือก โดยคำสั่งจะเรียงดังนี้ หยุด, ไฟล์ก่อนหน้า, เฟรมก่่อนหน้้า, เล่่น, เฟรมถััดไป, ไฟล์์ถััดไป สามารถใช้้Hot Key เพื่่�อเลืือกตััวเลืือกได้้
	- (1) เล่่น/หยุุด : space
	- (2) หยุุด:esc
	- (3) เฟรมก่่อนหน้้า: left
	- (4) เฟรมถััดไป: right
	- (5) ไฟล์์ถััดไป: N
	- (6) ไฟล์์ก่่อนหน้้า: B

#### **3. แสดงแบบเต็็มจอ:**

 กดเพื่่�อให้้แสดงภาพแบบเต็็มจอ

- Hot Key: Alt+Enter
- **4. การปรัับเสีียงของวีีดีีโอ:** คลิิกค้้างเพื่่�อปรัับระดัับเสีียง - ค่่าเริ่่�มต้้น:100%
- **5. ย่่อ/ขยายภาพ:**

 เลื่่�อนตััวหมุุนบนเมาส์์ไปด้้านหน้้า หรืือด้้านหลััง เพื่่�อย่่อขยายภาพ

- **6. ความเร็็วในการเล่่นไฟล์์:** เลือกความเร็วการเล่นไฟล์ที่ต้องการ ความเร็วที่สามารถ เลือกได้จะอยู่ในช่วง 1 – 4 เท่าของความเร็วปกติ - ค่่าเริ่่�มต้้น :1X
- **7. ปุ่่�มแชร์์:** กดเพื่่�อเลืือกตััวเลืือกสำำ หรัับการแชร์์
- **8. โหมดการแก้้ไขวีีดีีโอ:** กดเพื่่�อเปิิดหน้้าฟัังก์์ชัันการแก้้ไขวีีดีีโอ
- **9. การจัับภาพ:**

 กดเพื่่�อจัับภาพที่่�แสดงบนหน้้าจอ และบัันทึึกไฟล์์ ่ ในที่ๆ ตั้งค่าไว้

- ค่าเริ่มต้น : installation root directory /Snapshot **10.ความเร็็ว:**

 แสดงความเร็็วของรถยนต์์ในวีีดีีโอในขณะที่่�บัันทึึก คุุณสามารถเปลี่่�ยนหน่่วยของความเร็็วได้้ที่่� Setup  $\rightarrow$  Speed Unit (สามารถใช้งานฟังก์ชันนี้ได้ สำหรับอุปกรณ์ที่มี GPS เท่านั้น)

 -ตััวเลืือกของการวััดอััตราความเร็็ว (UOM): ระบบอัังกฤษ (Imperial Unit) หรืือ ระบบเมตริิก (Metric Unit)

### - ค่่าเริ่่�มต้้น: MPH

**11.G-sensor data:**

แสดง G-data ของรถยนต์ในวีดีโอในขณะที่บันทึก

**12.Chart of G-sensor data:**

 แสดง G-data ของรถยนต์์ในวีีดีีโอในขณะที่่�บัันทึึก

**13.เวลาที่่�บัันทึึกวีีดีีโอ:**

่ แสดงวันที่ และเวลาที่บันทึกไฟล์

**14.ละติิจููด:**

 แสดงละติิจููดของตำำ แหน่่งในขณะที่่�บัันทึึกไฟล์์ (สามารถใช้งานฟังก์ชันนี้ได้ สำหรับอุปกรณ์ที่มี GPS เท่่านั้้�น)

## **15.ลองติิจููด:**

 แสดงลองติิจููดของตำำ แหน่่งในขณะที่่�บัันทึึกไฟล์์ (สามารถใช้งานฟังก์ชันนี้ได้ สำหรับอุปกรณ์ที่มี GPS เท่่านั้้�น)

## **16. ทิิศทางของรถ:**

้ แสดงทิศทางของรถในขณะที่บันทึกวีดีโอ (สามารถ ใช้งานฟังก์ชันนี้ได้ ลำหรับอุปกรณ์ที่มี GPS เท่านั้น)

#### **17.ความเร็็วเฉลี่่�ย:**

แสดงความเร็วเจลี่ยในขณะที่บันทึกวีดีโอ (สามารถ ใช้งานฟังก์ชันนี้ได้ สำหรับอุปกรณ์ที่มี GPS เท่านั้น)

#### **18.ความเร็็วสููงสุุด:**

แสดงความเร็วสูงสุดในขณะที่บันทึกวีดีโอ (สามารถ ใช้งานฟังก์ชันนี้้ได้ สำหรับอุปกรณ์ที่มี GPS เท่านั้น)

**19.Google Maps:**

้ แสดงตำแหน่่งของรถในขณะที่บันทึกวีดีโอ (สามารถ ใช้งานฟังก์ชันนี้ได้ สำหรับอุปกรณ์ที่มี GPS เท่านั้น)

#### **20.เพิ่่�มไฟล์์/ลบไฟล์์:**

 เลืือก "Add" เพื่่�อแสดงหน้้า "add file" เลืือก "Remove" เพื่่�อลบไฟล์์ที่่�เลืือก

## **21. รวมไฟล์์/แยกไฟล์์:**

คุุณสามารถรวมไฟล์์เป็็น Playlist เพื่่�อให้้เล่่นเป็็น ไฟล์์เดีียว ตััวอย่่างเช่่น การรวมไฟล์์ที่่�มีีความยาว 1 นาที จำนวน 5 ไฟล์ ก็จะได้ไฟล์ที่มีความยาว 5 นาทีี ชื่่�อของไฟล์์ที่่�รวมจะเป็็นชื่่�อของไฟล์์ แรก และต่่อท้้ายด้้วยจำำ นวนไฟล์์ที่่�รวม เช่่น รวมไฟล์ 5 ไฟล์ ที่มีชื่อ "20180925\_191823" ชื่อไฟล์ที่รวมจะเป็น "20180925\_191823(5)"

#### **22.Video Playlist:**

้จะแสดงภาพของแต่ละไฟล์วีดีโอในช่องนี้เมื่อได้มี **34** การเพิ่่�มไฟล์์วีีดีีโอในรายการ

#### **การแก้้ไขวีีดีีโอ:**

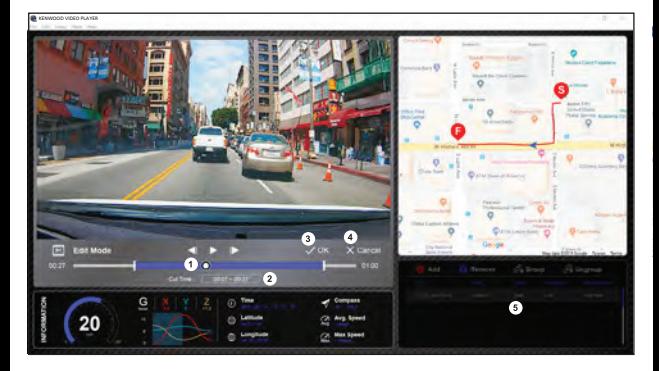

- 1. การตัดช่วงเวลาของวีดีโอ โดยการเลื่อนแถบสีขาวเพื่อเลือกช่วงเวลาที่ต้องการ
- 2. การตัดวีดีโอ คุณสามารถใส่ตัวเลขเวลาที่ต้องการได้
- 3. ยืนยันการแก้ไข และเตรียมไฟล์สำหรับขั้นตอนต่อไป
- 4. กดเพื่่�อออกจากโหมดการแก้้ไขวีีดีีโอ
- 5. พังก์ชันอื่นๆจะหยุดการทำงานในขณะที่อยู่ในโหมดการแก้ไขวีดีโอ

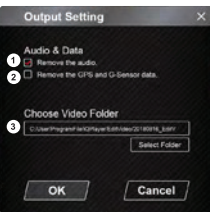

#### **1. การลบไฟล์์ออดิิโอ:**

คลิิกเลืือกเพื่่�อลบเสีียงออกจากไฟล์์วีีดีีโอ

**2. การลบ GPS และ G-sensor data:** คลิิกเลืือกเพื่่�อลบตำำ แหน่่ง GPS และ G-sensorจากไฟล์์วีีดีีโอ

**3. การบัันทึึกภาพ:** เลืือกตำำ แหน่่งที่่�ต้้องการบัันทึึกไฟล์์ภาพ ค่่าเริ่่�มต้้น : installationroot directory / Edit video

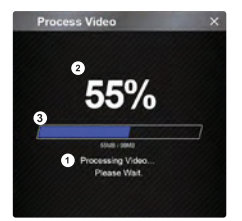

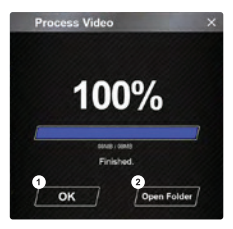

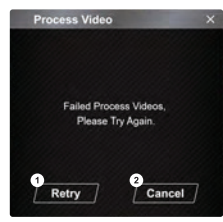

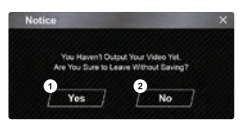

- **1. การประมวลผลภาพ:** การดำเบิบการของไฟล์ เบื่อบีการตั้งค่าการ export ไฟล์
- **2. สถานะการ Export ไฟล์์ (1):** แสดงผลความคืืบหน้้าของไฟล์์ ในรููปแบบของ "%" และสััมพัันธ์์กัับรายการที่่�3ในภาพ
- **3. สถานะการ Export ไฟล์์ (2):**

 แสดงผลความคืืบหน้้าของไฟล์์ ในรููปแบบของแถบสีี ไฟล์จะเรียบร้อยเมื่อแถบสีเต็ม และสัมพันธ์กับรายการที่ 2 ในภาพ

- **1. OK:** คลิิกเลืือกเพื่่�อกลัับไปยัังหน้้าการเล่่นไฟล์์ที่่�บัันทึึกไว้้
- **2. Open Folder:** คลิิกเพื่่�อเปิิดโฟลเดอร์์ที่่�บัันทึึกไฟล์์ไว้้

- **1. Retry:** คลิกเพื่อให้ export ไฟล์อีกครั้ง ตามที่ได้ตั้งค่าไว้
- **2. Cancel:** คลิกเพื่อยกเลิกการ export ไฟล์และกลับไปยังหน้าแก้ไขไฟล์

- **1. Yes :**  คลิิกเลืือกเพื่่�อกลัับไปยัังหน้้าการเล่่นไฟล์์ที่่�บัันทึึกไว้้
- **2. No :** คลิกเพื่อยกเลิกการ export ไฟล์และกลับไปยังหน้าแก้ไขไฟล์

**- โหมดการแชร์์**

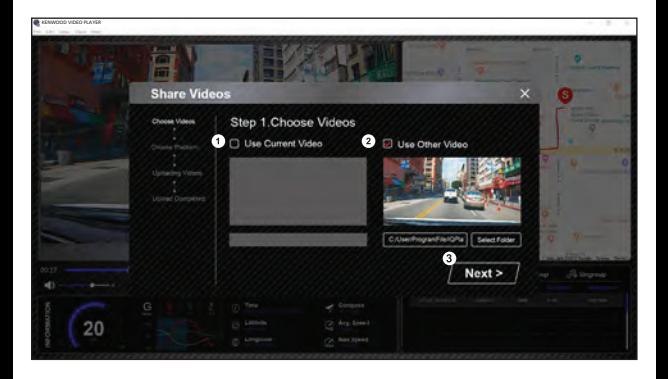

คลิก Share  $\rightarrow$  Share Videos ในโปรแกรม ที่ด้านบนของหน้าต่าง หรือปุ่มไอคอนการแชร์บนหน้าจอ เพื่่�อแสดงหน้้าต่่างการแชร์์

**1. แชร์์ไฟล์์วีีดีีโอที่่�เล่่นอยู่่ :**

เมื่อเล่น 2 ไฟล์ในขณะเดีียวกัน ไฟล์ที่แสดงไอคอนลำโพงจะถูกแชร์

- **2. แชร์์ไฟล์์วีีดีีโออื่่�นๆ:** คลิิกเพื่่�อเปิิด และเลืือกไฟล์์ที่่�ต้้องการ
- **3. Next:** คลิิกเพื่่�อไปยัังขั้้�นตอนถััดไป

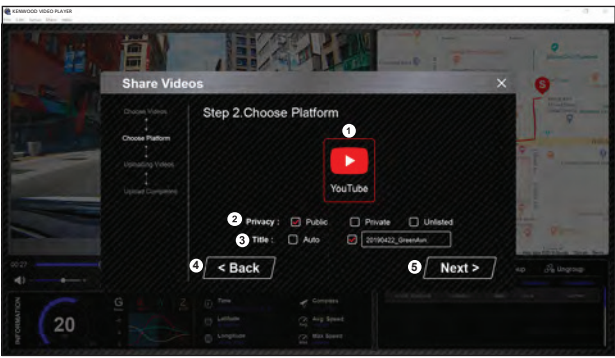

**1. เลืือกแพลตฟอร์์มที่่�ต้้องการแชร์์ไฟล์์:**

คุณสามารถเลือกแพลตฟอร์มที่ต้องการแชร์ไฟล์ได้ 1 ที่่เท่านั้น และที่ๆ คุณเลือกจะแสดงวงสีแดงล้อมรอบ

**2. เลืือกโหมดความเป็็นส่่วนตััว**

คุณสามารถเลือกโหมดความเป็นส่วนตัวได้ ว่าต้องการให้เป็นสาธารณะ, ส่วนตัว และอื่นๆ เมื่่อคุณอัพโหลดวีดีโอ

**3. ตั้้�งชื่่�อไฟล์์:**

ชื่อไฟล์จะแสดงเมื่่อคุณอัพโหลดวีดีโอ คุณสามารถเลือก Auto: "DD/MM/YYYY (ค่าเริ่มต้น) – Dash Cam – KENWOOD VIDEO PLAYER" หรือตั้งชื่อไฟล์ด้วยตัวเอง

**4. Back:**

กลับไปยังขั้นตอนก่อนหน้า

**5. Next:** ไปยัังขั้้�นตอนถััดไป

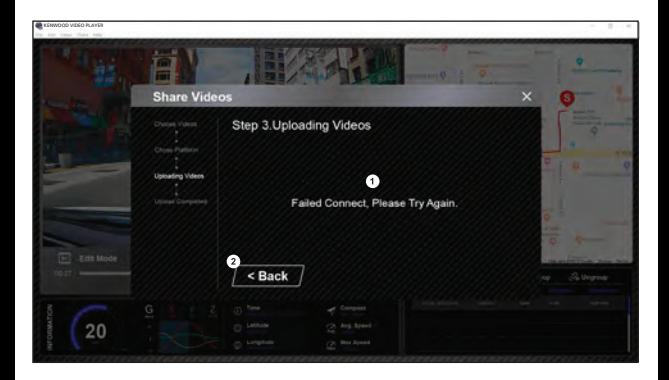

**1. Failed Connect. Please Try Again:**

หน้าจอจะแสดงตามภาพหากการอัพโหลดล้มเหลว หรือมีความผิดปกติของการเชื่อมต่อกับเซิร์ฟเวอร์

**2. Back:**

 กลัับไปยัังขั้้�นตอนก่่อนหน้้า

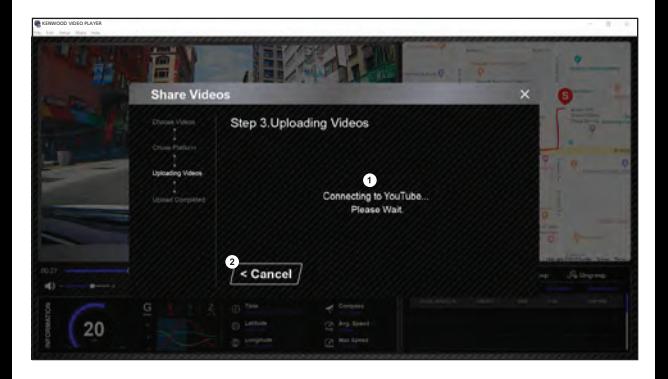

#### **1. การเชื่่�อมต่่อกัับแพลตฟอร์์มสื่่�อออนไลน์์:**

ข้อความ "Connecting to Social Media…… Please Wait." จะแสดงเมื่อเชื่อมต่อเป็นครั้งแรก หน้าจอจะแสดง เว็บเบราว์เซอร์ขึ้นมา และคุณต้องเข้าสู่ระบบของแพลตฟอร์มด้วยบัญชีของคุณ สำหรับการเช้าใช้งานครั้งแรก (เมื่อเชื่อมต่อในครั้งแรกเรียบร้อยแล้ว จะไม่แสดงข้อความนี้อีก)

#### **2. ยกเลิิก:**

คลิิกเพื่่�อกลัับไปยัังขั้้�นตอนก่่อนหน้้า

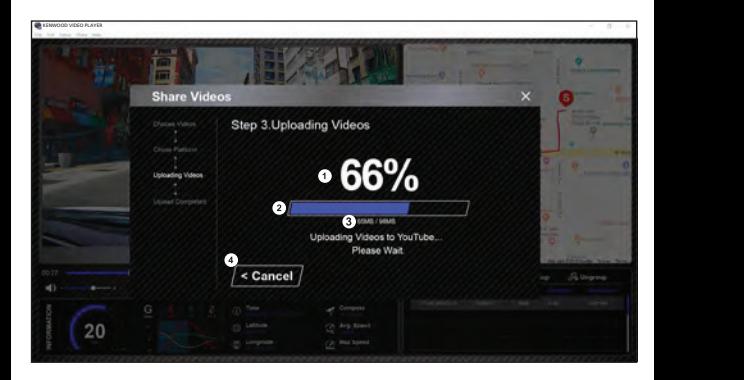

**1. สถานะการอััพโหลด (1):**

 แสดงผลความคืืบหน้้าของไฟล์์ในรููปแบบของ "%" และสััมพัันธ์์กัับรายการที่่�2 ตามภาพ

**2. สถานะการอััพโหลด (2):**

 แสดงผลความคืืบหน้้าของไฟล์์ ในรููปแบบของแถบสีี และสััมพัันธ์์กัับรายการที่่� 1 ตามภาพ ไฟล์์จะเรีียบร้้อยเมื่่�อแถบสีีเต็็ม

- **3. ความคืืบหน้้าการอััพโหลด:** ตััวเลขที่่�แสดงจะเป็็นหน่่วย MB และเลขหลัังคืือขนาดของไฟล์์ทั้้�งหมด
- **4. ยกเลิิก:**

คลิิกเพื่่�อกลัับไปยัังขั้้�นตอนก่่อนหน้้า

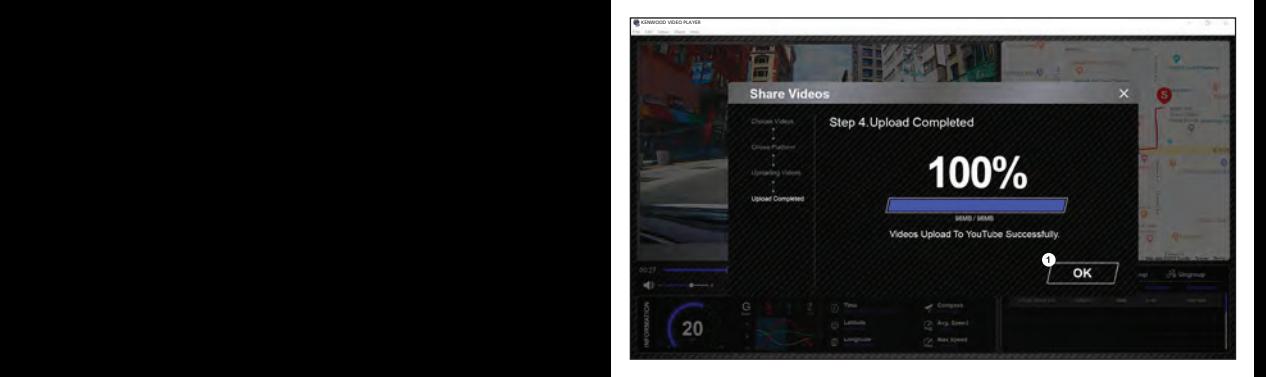

**1. ยืืนยััน:** คลิิกเพื่่�อไปยัังหน้้าข้้อมููลโหมดการเล่่นไฟล์์

# **การใช้้งานแอปพลิิเคชัันบนสมาร์์ทโฟน**

"KENWOOD DASH CAM MANAGER" คือแอปพลิเคชันบนสมาร์ทโฟน สำหรับการเล่นไฟล์ที่บันทึกบนเครื่อง

ระบบปฏิิบััติิการสำำ หรัับสมาร์์ทโฟนสำำ หรัับ **"KENWOOD DASH CAM MANAGER"**

OS: Android 5.0.2 หรืือใหม่่กว่่า OS: iOS 9.0 หรืือใหม่่กว่่า Android เป็นเครื่องหมายการค้าของ Google Inc. ในสหรัฐอเมริกาและประเทศอื่นๆ iOS เป็นเครื่องหมายการค้าของ Cisco ในสหรัฐอเมริกาและประเทศอื่นๆ

## **- การติิดตั้้�งแอปพลิิเคชััน**

ดาวน์์โหลดและติิดตั้้�งแอปพลิิเคชัันจาก App Store(iOS)/Google Play(Android) บนสมาร์์ทโฟนของคุุณ

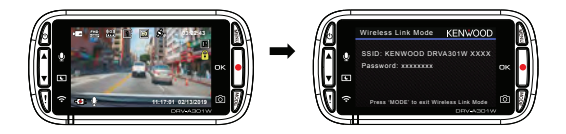

ตรวจสอบว่ากล้องไม่ได้กำลังบันทึกอยู่ กดปุ่ม Wireless Link ค้างไว้ เพื่อเข้าสู่โหมดการจับคู่

ข้อมูลต่อไปนี้จะช่วยให้คุณเข้าใจฟังก์ชันการทำงานต่างๆของแอปพลิเคชันได้ดียิ่งขึ้น

## **การเชื่่อมต่่อ:**

1. กดปุ่มเชื่อมต่อสัญญาณ Wireless เพื่อเข้าสู่โหมดการเชื่อมต่อ

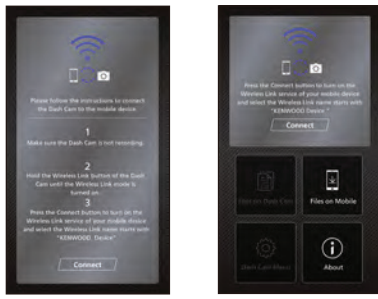

- **2.** เปิิดแอปพลิิเคชััน KENWOOD DASH CAM MANAGER บนสมาร์์ทโฟน
- 3. กดปุ่ม Connect และเลือกอุปกรณ์กล้องติดรถยนต์จากตัวเลือกเครือข่ายที่สามารถเชื่อมต่อได้
- **4.** ใส่่ Password สำำ หรัับการเชื่่�อมต่่อ WirelessLink
- 5. การเชื่อมต่อสำเร็จ กดปุ่ม Continue เพื่อเข้าสู่หน้าจอหลักของแอปพลิเคชัน

#### **- หน้้าจอหลััก**

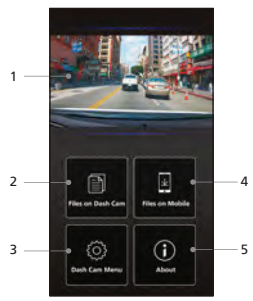

- **Dashboard Camera Live View** Live view of the dashboard camera. **1. 1. ดููหน้้าจอสดของกล้้องบัันทึึก** กดเพื่อตรวจสอบมุมมองสด
- **Files On Dash Cam 2. 2. ไฟล์์ที่่�อยู่่ในกล้้องติิดรถยนต์์** ไฟล์วีดีโอและภาพนิ่งที่บันทึกไว้ใน SD Card
- 3. **เมนูการตั้งค่ากล้องติดรถยนต์ Dash Cam Menu** Press this icon to open the dashboard กดปุ่่�มนี้้�เพื่่�อเปิิดเมนููการตั้้�งค่่ากล้้องติิดรถยนต์์
- 4. **ไฟล์ที่อยู่บนสมาร์ทโฟน** ไฟล์วีดีโอ และภาพนิ่งที่ได้ดาวน์โหลดไปที่สมาร์ทโฟน
- The video and photo files which are **5. เกี่่�ยวกัับผลิิตภััณฑ์์** ะ<br>ผลดงข้อมูลแอปพลิเคชัน และเวอร์ชั่น Firmware ของกล้องติดรถยนต์

#### **- ภาพตััวอย่่าง**

กดที่ปุ่มตามภาพเพื่อเข้าสู่โหมดวีดีโอ จากนั้นกดที่ปุ่มไอคอนวีดีโอ/ภาพ เพื่อสลับระหว่าง 2 โหมด หากปุ่มวงกลมเป็นสีแดง ให้กดเพื่อเริ่มหรือหยุดการบันทึกวีดีโอ สำหรับปุ่มวงกลมสีขาวสำหรับการถ่ายภาพนิ่ง

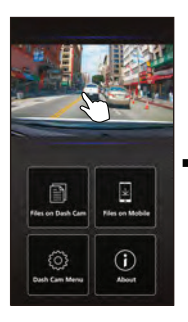

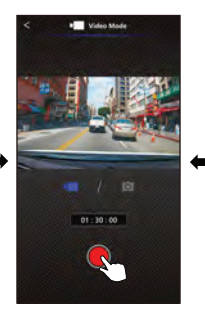

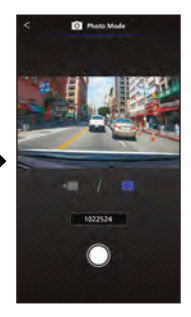

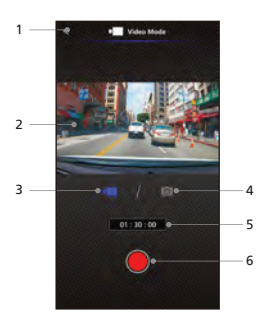

- **Back Button 1. 1. ปุ่่�มย้้อนกลัับ** Back to main screen. กลัับไปยัังหน้้าจอหลััก
- **Dashboard Camera Image Preview** Displays the streaming of the **2. 2. หน้้าจอแสดงตััวอย่่างภาพ** แสดงภาพ ณ ปัจจุบันที่กล้องกำลังถ่ายอยู่
- **Video Mode 3. 3. โหมดวีีดีีโอ** กดเพื่อเปลี่ยนเป็นโหมดวีดีโอ
- **Photo Mode 4. 4. โหมดถ่่ายภาพนิ่่�ง** 4. **เหมตเกยภาพน**ง<br>กดเพื่อเปลี่ยนเป็นโหมดถ่ายภาพนิ่ง
- Video mode: Recording duration. **5. แถบสถานะ** โหมดวีดีโอ: เวลาการบันทึกวีดีโอ **Shutter** Video mode: Start/stop recording. **6.**  โหมดถ่่ายภาพนิ่่�ง: จำำ นวนภาพที่่�เหลืืออยู่่�
- Photo mode: Take a picture. **6. ปุ่่�มบัันทึึก** โหมดวีดีโอ: เริ่ม/หยุดการบันทึกวีดีโอ โหมดถ่ายภาพนิ่ง: ถ่ายภาพนิ่ง

#### **- ไฟล์์บนกล้้องติิดรถยนต์์**

กดปุ่มตามภาพเพื่อเข้าสู่โหมดการเล่นไฟล์วีดีโอที่บันทึกไว้ เพื่อดู/ล็อก หรือปลดล็อก และลบไฟล์ที่บันทึกใน SD Card และคุุณสามารถดาวน์์โหลดไฟล์์ที่่�สำำคััญลงบนสมาร์์ทโฟนได้้อีีกด้้วย

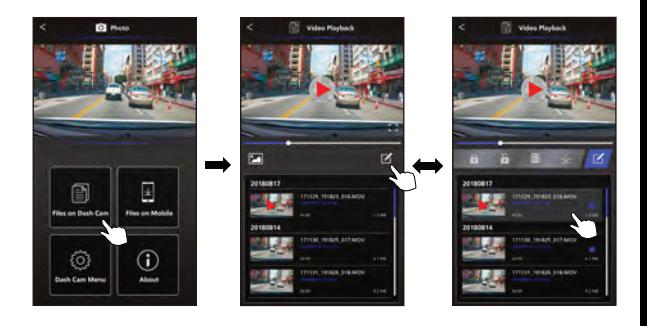

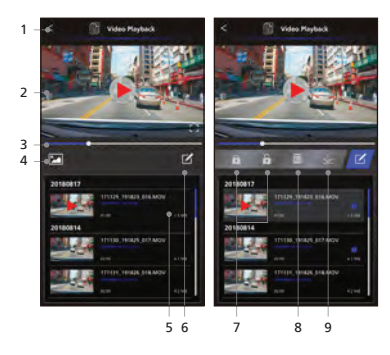

- **1. ปุ่่�มย้้อนกลัับ** กลัับไปยัังหน้้าจอหลััก
- 2. วีดีโอ/ภาพนิ่ง เล่่น/หยุุดวีีดีีโอ
- **3. แถบเวลา** แถบเวลาของไฟล์์วีีดีีโอที่่�เล่่นอยู่่�
- **4. ปุ่่�มสลัับการดููไฟล์์วีีดีีโอ/ภาพนิ่่�ง** กดเพื่่�อเปลี่่�ยนรายการไฟล์์แบบวีีดีีโอหรืือ ภาพนิ่่�ง
- . แสดงรายการไฟล์วีดีโอหรือภาพนิ่งที่อยู่<br>- ในกล้องติดรถยนต์<br>6. **โหมดการแก้ไข**
- **6. โหมดการแก้้ไข** กดปุ่่�มเพื่่�อเข้้าสู่่�การแก้้ไข
- **7. ล็็อก/ปลดล็็อก** ล็อก/ปลดล็อกไฟล์ที่กำลังเปิดอยู่
- **8. ลบ** ้<br>ลบไฟล์ที่กำลังเปิดอยู่<br>9. **ดาวน์โหลด**
- **9. ดาวน์์โหลด** ดาวน์์โหลดไฟล์์ที่่�กำำลัังเปิิดอยู่่�

# -Files on Mobile **- ไฟล์์ที่่�อยู่่�บนสมาร์์ทโฟน**

เลือกไฟล์จากสมาร์ทโฟนเพื่อให้แสดงในแอปพลิเคชัน คุณจะสามารถดูข้อมูลแผนที่การเดินทางจาก Google Map, ความเร็ว, G-sensor และระยะทาง คุณยังสามารถตัดวีดีโอได้ โดยเปิดฟังก์ชันการแก้ไขวีดีโอ และสามารถแชร์ไฟล์ ไปยังแอปพลิเคชันสื่อออนไลน์ที่ติดตั้งบนสมาร์ทโฟนของคุณ

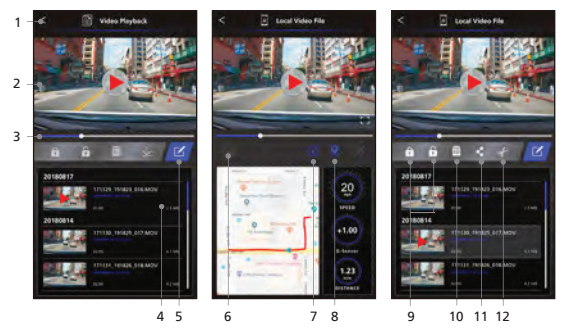

- **Back Button 1. 1. ปุ่่�มย้้อนกลัับ** กลับไปยังหน้าจอหลัก
- 2. วีดีโอ/ภาพนิ่ง Play/Pause the video. **Time Line 3.** เล่่น/หยุุดวีีดีีโอ
- The time line for current video. **3. แถบเวลา Playback List 4.** แถบเวลาของไฟล์์วีีดีีโอที่่�เล่่นอยู่่�
- The playback list will display the video **4. รายการไฟล์์** แสดงรายการไฟล์วีดีโอหรือภาพนิ่งที่อยู่ในกล้องติด  $P$ ress the button to edit mode. The button to edit mode. The button to edit mode. The button to edit mode. The button  $P$ รถยนต์์
- **Switch Display Video/Image File 6. 5. โหมดการแก้้ไข** กดปุ่มเพื่อเข้าสู่การแก้ไข
- 6. ปุ่มสลับการดูไฟล์วีดีโอ/ภาพนิ่ง ธ. **บุคลลอกกรกูลพลรภอรภาพแจ**ง<br>กดเพื่อเปลี่ยนรายการไฟล์แบบวีดีโอหรือภาพนิ่ง
- information, it will show the speed, **7. ข้้อมููล GPS** กดปุ่มเพื่อเปิดดูข้อมูล GPS จะแสดงความเร็ว, Note: This feature only work when the G-senso และระยะทาง video had GPS data. หมายเหตุุ: สามารถใช้้งานคุุณสมบัติันี้้ิ�ได้้เฉพาะไฟล์์ วีดีโอที่มีข้อมูล GPS เท่านั้น

**Google Maps 8. Google Maps** กดปุ่มเพื่อเปิดดูแผนที่ หมายเหตุ: สามารถใช้งานคุณสมบัตินี้ได้เฉพาะไฟล์

the video had GPS data. **Protect/Unprotect** วีีดีีโอที่่�มีีข้้อมููล GPS เท่่านั้้�น

- 9. ล็อค/ปลดล็อค ล็อค/ปลดล็อคไฟล์ที่กำลังเปิดอยู่
- **Delete 10.ลบ**

้ำ ลบไฟล์ที่กำลังเปิดอยู่

smartphone. **Share Video/Image 11.แชร์์ไฟล์์วีีดีีโอ/ภาพนิ่่�ง**

แชร์ไฟล์ที่เลือกไปยังแอปพลิเคชันสื่อออนไลน์ที่ติด ตั้งบนสมาร์ทโฟนของคุณ

smartphone. **12.การตััดวีีดีีโอ**

**Cut Video**  Cut video to adjust the video length. ตััดความยาวของวีีดีีโอตามที่่�คุุณต้้องการ หมายเหตุ: เฉพาะวีดีโอเท่านั้น

**- การตััดวีีดีีโอ**

1.กดเพื่อเลือกไฟล์ที่อยู่บนสมาร์ทโฟน 2. กดเพื่อเข้าสู่โหมดแก้ไขวีดีโอ 3. เลือกวีดีโอที่ต้องการแก้ไข

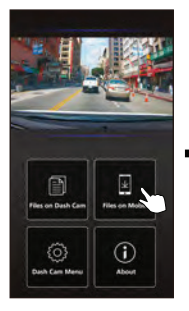

4.กดปุ่มแก้ไขวีดีโอ และกดปุ่มตัดวีดีโอ 5. เลือกช่วงเวลาที่ต้อการ 6. กดเครื่องหมายถูกเพื่อนำ

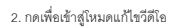

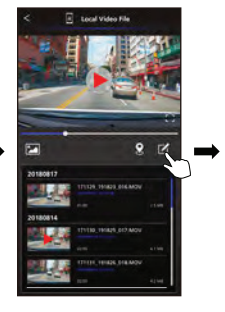

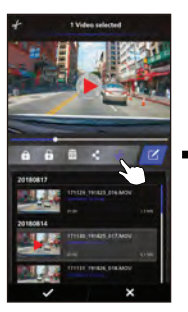

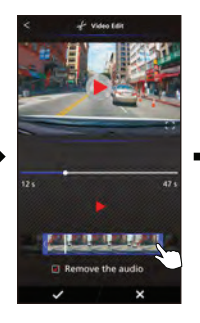

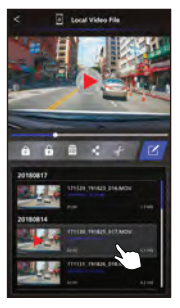

ช่่วงเวลาที่่�ต้้องการออกมา

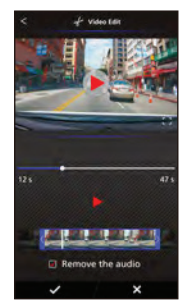

การแหร่วีดีโค ÷.

1.กดเพื่อเลือกไฟล์ที่อยู่บนสมาร์ทโฟน 2. กดเพื่อเข้าสู่โหมดแก้ไขวีดีโอ

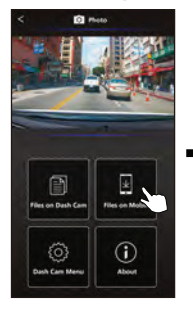

4.กดปุ่มแชร์ และกดที่เครื่องหมายถูก

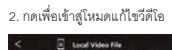

 $\Box$ 

20180817

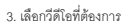

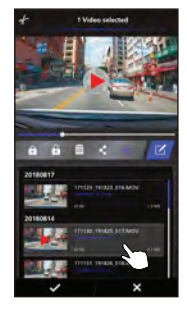

5. เลือกแอปพลิเคชันที่ติดตั้งบนสมาร์ทโฟนเพื่อแชร์

 $\mathbb{Z}$ 

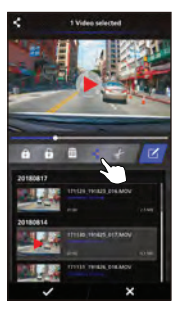

Android

**IOS** 

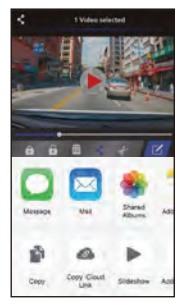

#### $-$  100

เลือกเมนู เพื่อเข้าสู่หน้าการตั้งค่าวีดีโอ/ภาพนิ่ง/การตั้งค่าทั่วไป เลือกการตั้งค่าของแต่ละโหมด โดยการกด ที่สัญลักษณ์ด้านล่าง

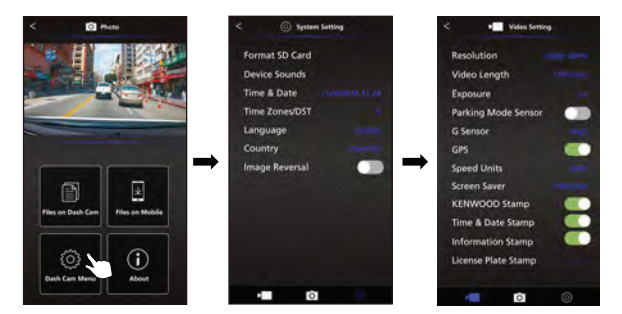

#### เกี่ยวกับพลิตกักเฑ์

กดปุ่มนี้เพื่อดู Software Version และข้อมูลของแอปพลิเคชัน

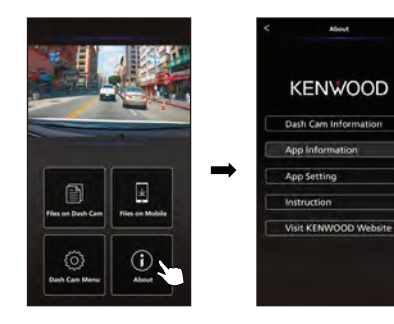

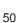

# **ปััญหาการใช้้งาน**

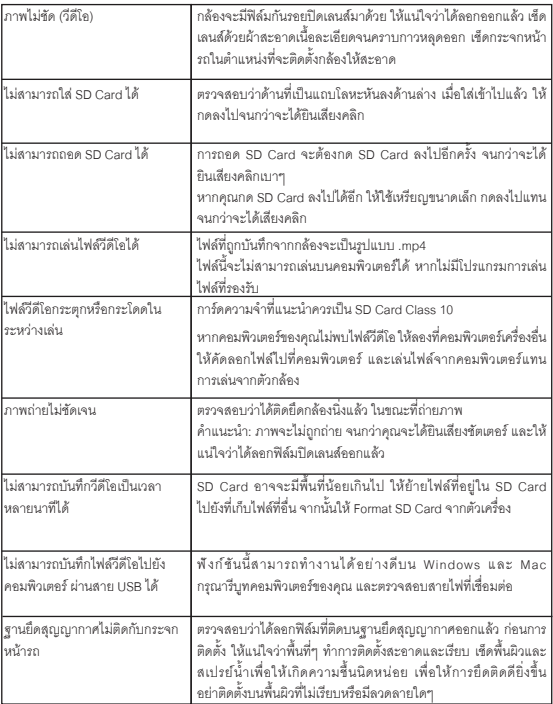

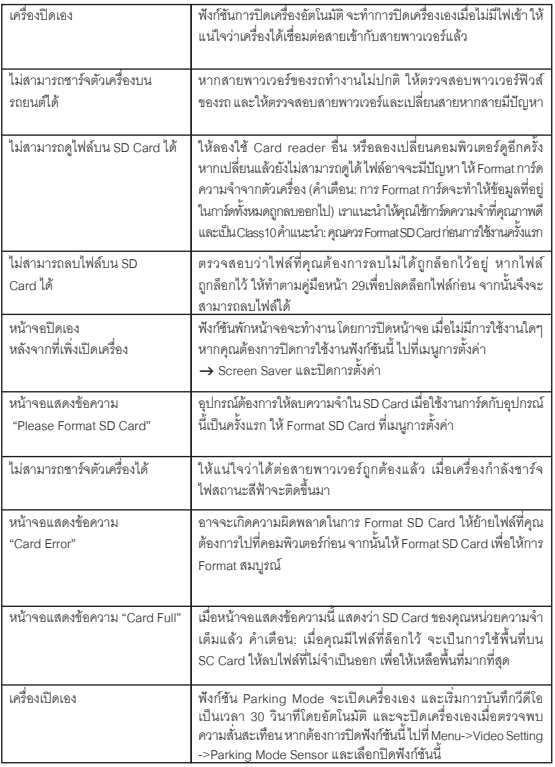

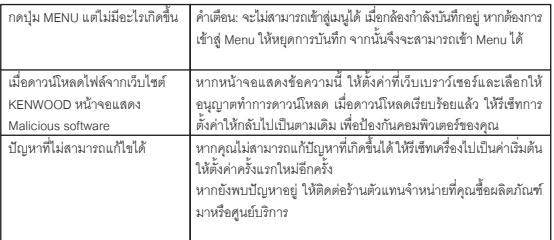

## **ภาคผนวก**

#### **เกี่่�ยวกัับหน้้าจอแสดงผล**

- อย่่าใช้้ของแข็็งกดที่่�หน้้าจอจะทำำ ให้้หน้้าจอเสีียหายได้้
- อย่่าให้้หน้้าจอโดนแสงแดดโดยตรง การปล่่อยให้้หน้้าจอโดนแสงแดดเป็็นระยะเวลานาน จะทำำ ให้อุุ้ณหภูมิู สูิูงขึ้้�น จะทำำ ให้้เกิิดความเสีียหายได้้
- อุุณหภููมิิที่่�สููงและต่ำำ� จนเกิินไป จะทำำ ให้้เครื่่�องทำำ งานช้้าลงหรืือมืืดลง หรืือจะทำำ ให้้ภาพไม่่ชััดเจน ซึ่่�งเกิิดจาก ระบบการแสดงภาพแบบ LCD ไม่่ใช่่การทำำ งานผิิดปกติิเมื่่�ออุุณภููมิิเป็็นปกติิการทำำ งานก็็จะกลัับมาเป็็นปกติิ
- อาจจะเกิดจุดดำขนาดเล็กบนจอภาพได้ ซึ่งสามารถเกิดขึ้นได้้ และไม่ได้เป็นการทำงานที่ผิดปกติแต่อย่างใด
- $\bullet$  เนื่องจากเป็นหน้าจอแบบ LCD การแสดงภาพอาจจะมองไม่ชัด โดยขึ้นอยู่ การปรับองศาของจอภาพ ไม่่ใช่่การทำำ งานที่่�ผิิดปกติิ

#### **คุุณสมบััติิ Wireless Link**

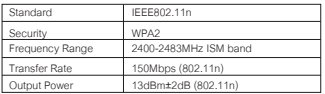

#### **ความปลอดภััยบน Wireless Link**

Wireless Link ส่งสัญญาณโดยใช้คลื่นสัญญาณวิทยุ เพื่อให้คุณสามารถเชื่อมต่อได้อย่างอิสระ เท่าที่คลื่นสัญญาณวิทยุ จะไปถึง ในขณะเดียวกัน หากไม่มีการตั้งค่าความปลอดภัย อาจจะทำให้ผู้อื่นสามารถเจาะเข้าสู่การเชื่อมต่อได้ เราแนะนำให้คุณใช้งาน Wireless Link ก็ต่อเมื่อคุณได้ทำการตั้งค่าความปลอดภัยเรียบร้อยแล้วเท่านั้น โปรดทราบว่า เราจะไม่รับผิดชอบต่อความเสียหายหรือปัญหาใดๆ ที่เกี่ยวข้องกับความปลอดภัย เมื่อใช้ฟังก์ชันนี้

#### **สััญญาณวิิทยุุรบกวนอุุปกรณ์์บลููทููธ**

เมื่อใช้งาน Wireless Link อยู่ หากมีอุปกรณ์บลูทูธอยู่ใกล้ อาจจะทำให้เกิดการรบกวนคลื่นสัญญาณ ทำให้ความเร็ว ในการส่งข้อมูลต่ำ หรือขาดการเชื่อมต่อ ในกรณีนี้ ให้งดการใช้งานพร้อมกัน

## **เกี่่�ยวกัับ SD Card**

การ์์ดที่่�สามารถใช้้งานกัับกล้้องติิดรถยนต์์ได้้

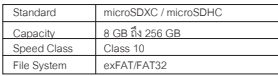

รองรัับความเร็็วได้้ถึึง Class10

### **ข้้อควรระวัังในการใช้้งาน SD Card**

- $\bullet$  เมื่อใช้งาน SD Card ที่วางจำหน่ายทั่วไป ให้ศึกษาค่มือที่แนบมากับผลิตภัณฑ์ด้วย
- ให้้Format SD Card ด้้วยตััวกล้้อง ก่่อนการใช้้งานในครั้้�งแรกเสมอ
- $\bullet$  SD Card จะมีอายุการใช้งาน เช่น จำนวนครั้งที่สามารถบันทึกได้ แนะนำให้เปลี่ยน SD Card ใหม่ เมื่่�อใช้้งานตามที่่�เหมาะสมแล้้ว
- เมื่่�อใส่่หรืือถอด SD Card ให้้ใส่่ในแนวตรงอย่่าบิิด หรืืองอการ์์ด และอย่่ากดแรง
- $\bullet$  อย่าสัมผัสส่วนที่เป็นโลหะ ข้อมูลที่บันทึกไว้อาจะเกิดความเสียหายได้
- ให้้แน่่ใจว่่าได้้สำำ รองข้้อมููลไฟล์์ที่่�ต้้องการจาก SD Card ไปยัังคอมพิิวเตอร์์หรืืออุุปกรณ์์อื่่�นๆ ไฟล์์ที่่�บัันทึึกไว้้ ในเครื่องอาจจะหายไปจากปัญหาที่เกิดจาก SD Card ได้ โปรดทราบว่า JVCKENWOOD ไม่สามารถชดเชย ความเสีียหายที่่�เกิิดขึ้้�นจากการสููญเสีียไฟล์์ที่่�บัันทึึกไว้้

## **คำำแนะนำำสำำ หรัับการทิ้้�งหรืือนำำ SD Card ไปให้้ผู้้อื่่นใช้้ต่่อ**

การ Format SD Card จากตััวเครื่่�องหรืือลบข้้อมููลผ่่านคอมพิิวเตอร์์ คืือการทำำ ให้้ไฟล์์หายไป แต่่จะยัังสามารถ กู้ไฟล์คืนมาได้ ด้วยวิธีเฉพาะ เราแนะนำให้คุณทำลาย SD Card ทิ้ง หรือใช้โปรแกรมที่มีให้ใช้สำหรับการลบข้อมูล ้อย่างถาวร ก่อนการทิ้งหรือนำไปให้ผู้อื่นใช้ต่อ

#### **ประกาศสำำคััญเกี่่�ยวกัับเครื่่องหมายการค้้าและซอฟต์์แวร์์**

- โลโก้้microSDXC เป็็นเครื่่�องหมายการค้้าของ SD-3C LLC.
- Microsoft, Windows และ DirectX เป็็นเครื่่�องหมายการค้้าที่่�จดทะเบีียนแล้้วของ Microsoft Corporation ในสหรััฐอเมริิกาและประเทศอื่่�นๆ
- $\bullet$  Macintosh, Mac เป็นเครื่องหมายการค้าของ Apple Inc., จดทะเบียนแล้วในสหรัฐอเมริกา และประเทศอื่นๆ
- ©2019 Google LLC All rights reserved. Google Maps™ เป็็นเครื่่�องหมายการค้้าที่่�จดทะเบีียนแล้้วของ Google LLC.
- $\bullet$  Android เป็นเครื่องหมายการค้าของ Google Inc. ในสหรัฐอเมริกา และประเทศอื่นๆ
- $\bullet$  iOS เป็นเครื่องหมายการค้าที่จดทะเบียนแล้วของ Cisco ในสหรัฐอเมริกา และประเทศอื่นๆ

## **ประกาศสำำคััญเกี่่�ยวกัับซอฟต์์แวร์์**

เกี่่�ยวกัับ Open Source Software รวมถึึงซอฟต์์แวร์์คอมพิิวเตอร์์KENWOOD VIDEO PLAYER มีี Open Source หรือซอฟต์แวร์อื่นๆ มีต้นกำเนิดมาจากบุคคลที่สามที่อยู่ภายใต้ GNU Lesser General Public License เวอร์ชัน 2.1 (LGPLv2.1) และผู้ได้รับใบอนุญาตลิขสิทธิ์ข้อจำกัดความรับผิดชอบและประกาศต่าง ๆ Source Code ของซอฟต์แวร์ ที่ได้รับอนุญาตภายใต้ LGPLv2.1 และลิขสิทธิ์ที่ต่างกัน การสละสิทธิ์และประกาศ สามารถดูได้ในเว็บไซต์นี้ http://www.kenwood.com/gpl

#### **FFmpeg**

ซอฟต์แวร์นี้ใช้ไลบรารีจากโครงการ FFmpeg (http://ffmpeg.org/) ภายใต้ LGPLv2.1 ใบอนุุญาต: GUN Lesser General PublicLicense(LGPL) เวอร์์ชั่่�น 2.1

#### **NSIS**

โปรแกรมติดตั้งซอฟต์แวร์นี้ใช้ NSIS (http://nsis.sourceforge.net) ซึ่งได้รับอนุญาตภายใต้ใบอนุญาต zlib/libpng

## **ข้้อมููลเฉพาะ**

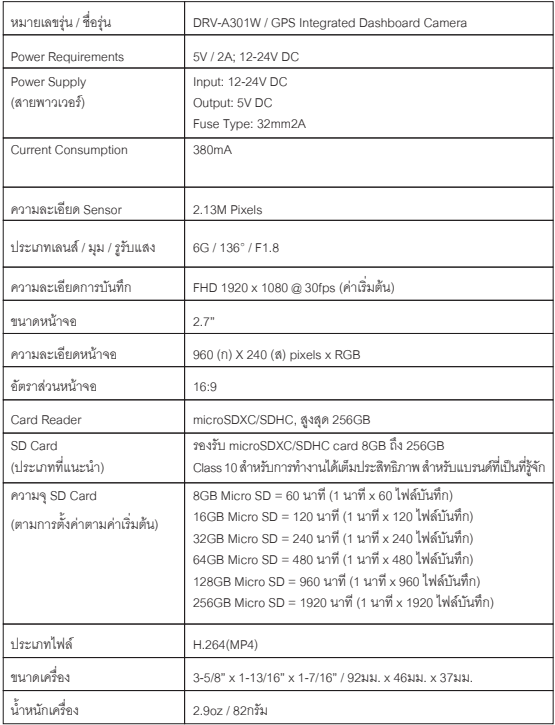

# **KENWOOD**